**User Manual** GFK -3068 May 2019

# **RXi 2 – LP Industrial PC**

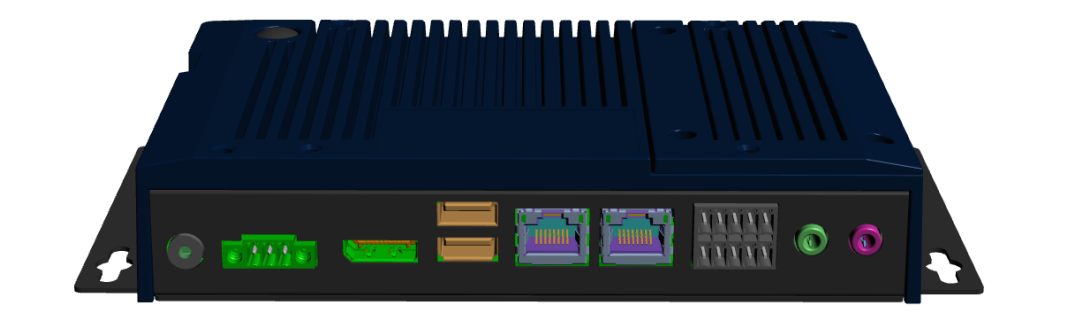

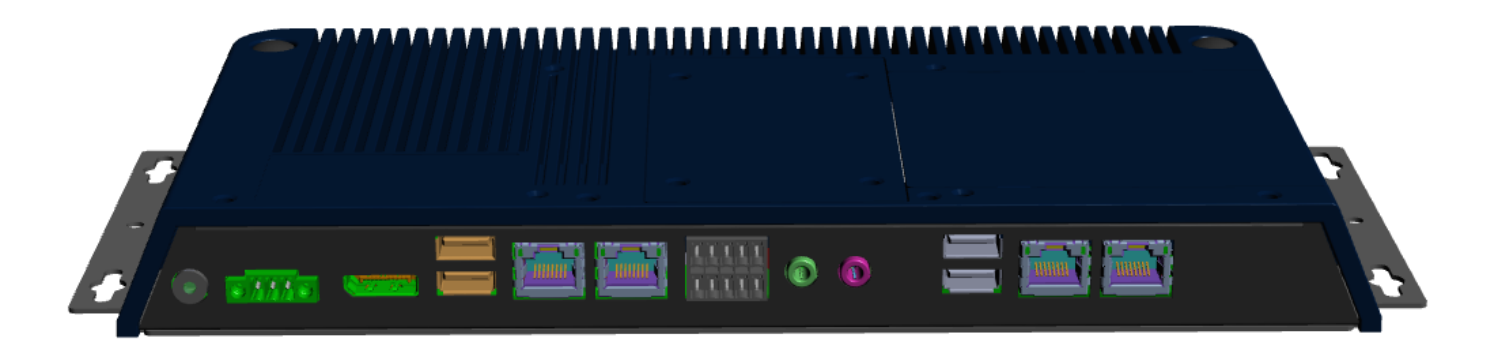

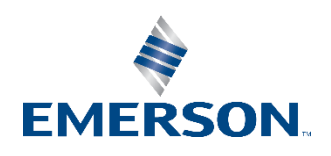

# Contents

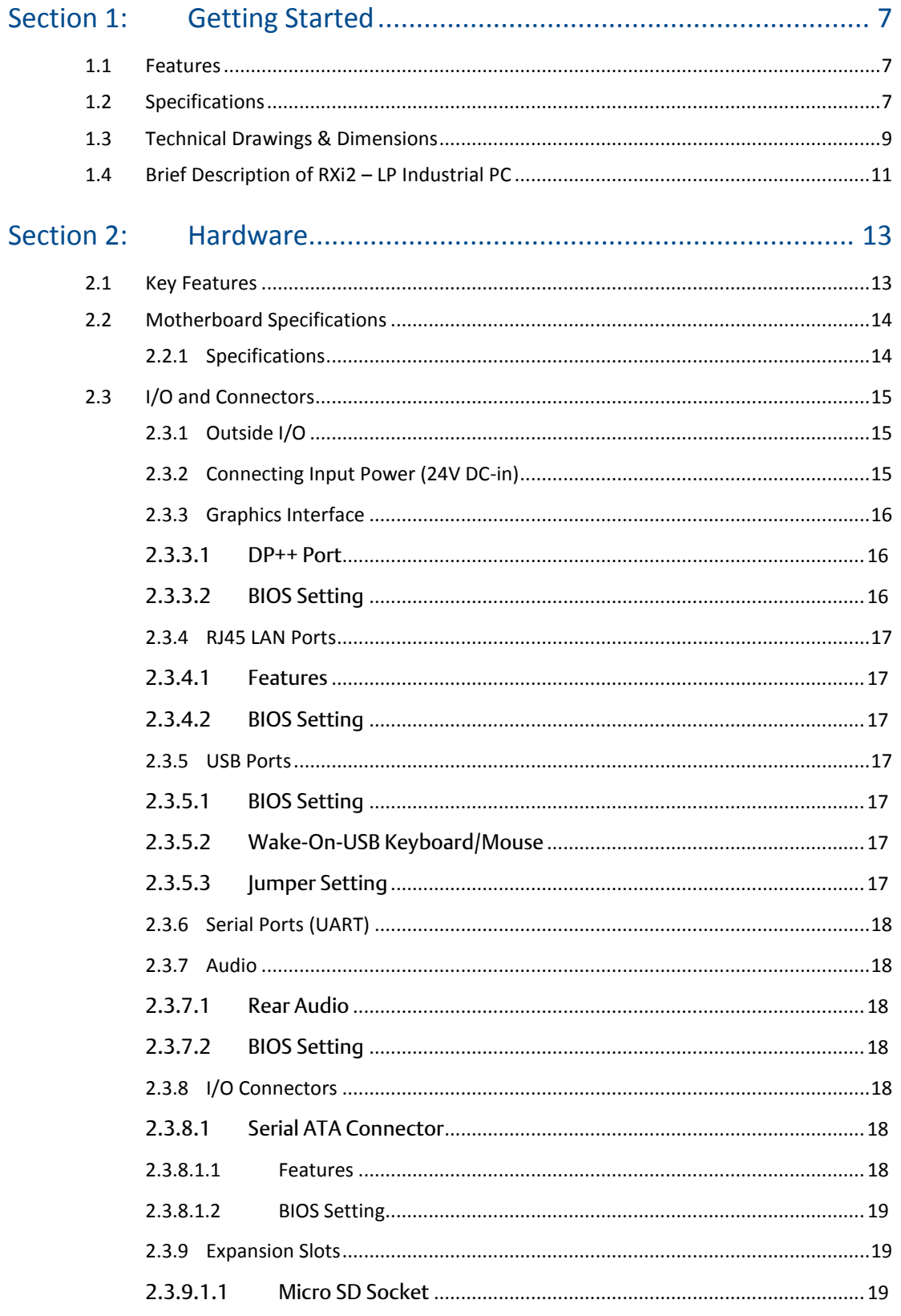

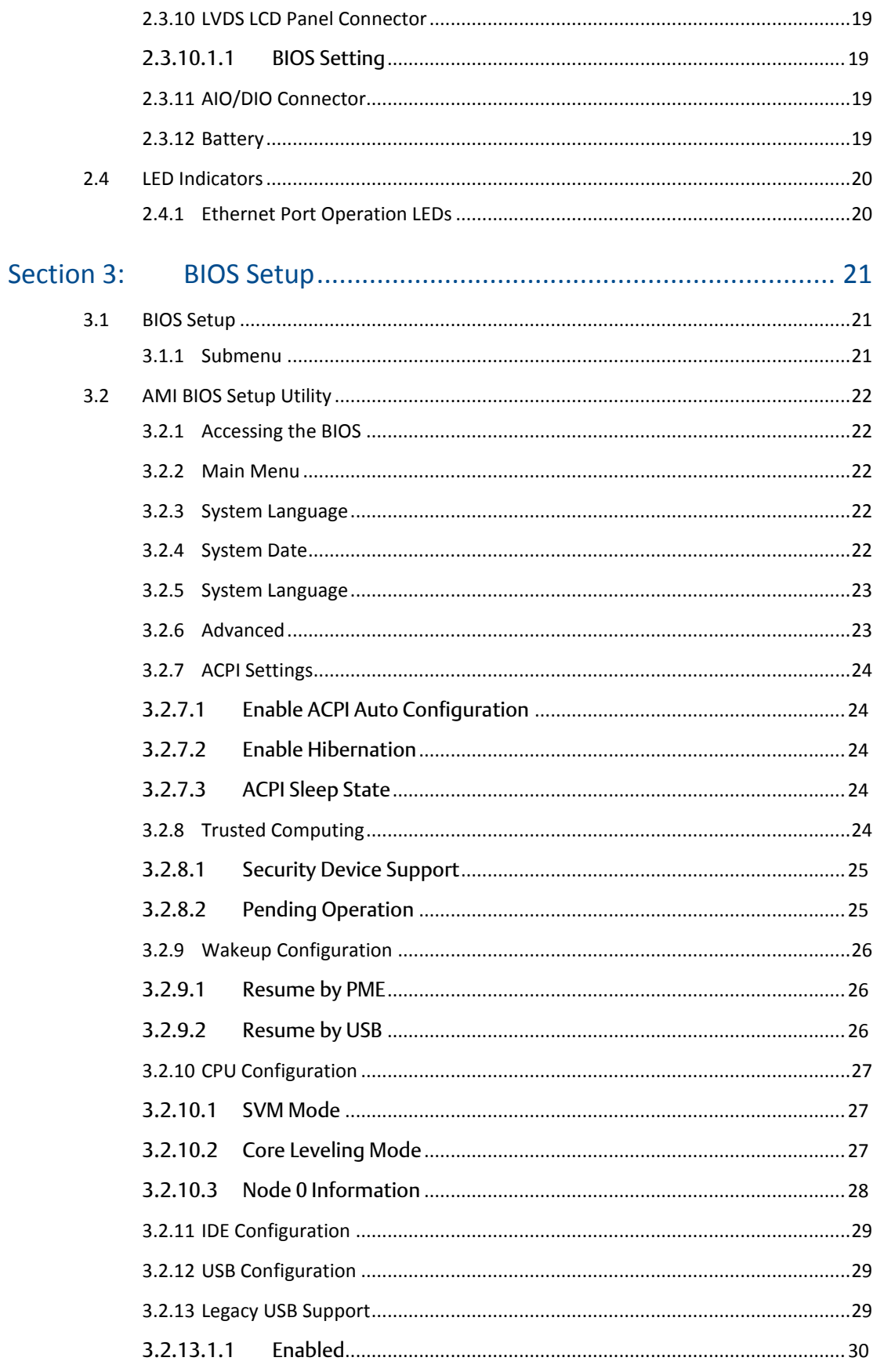

 $3.3$ 

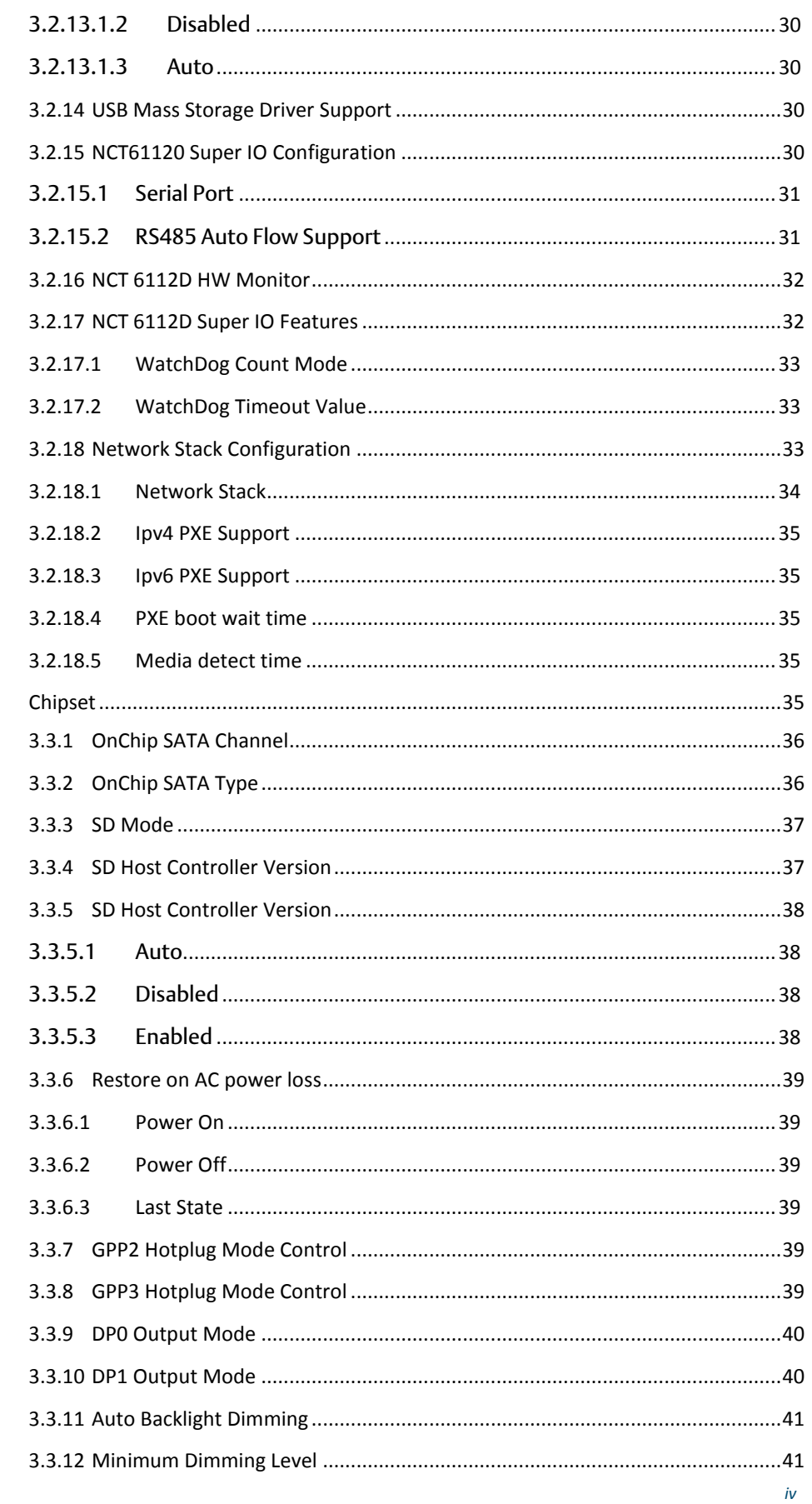

 $\pmb{\mathsf{v}}$ 

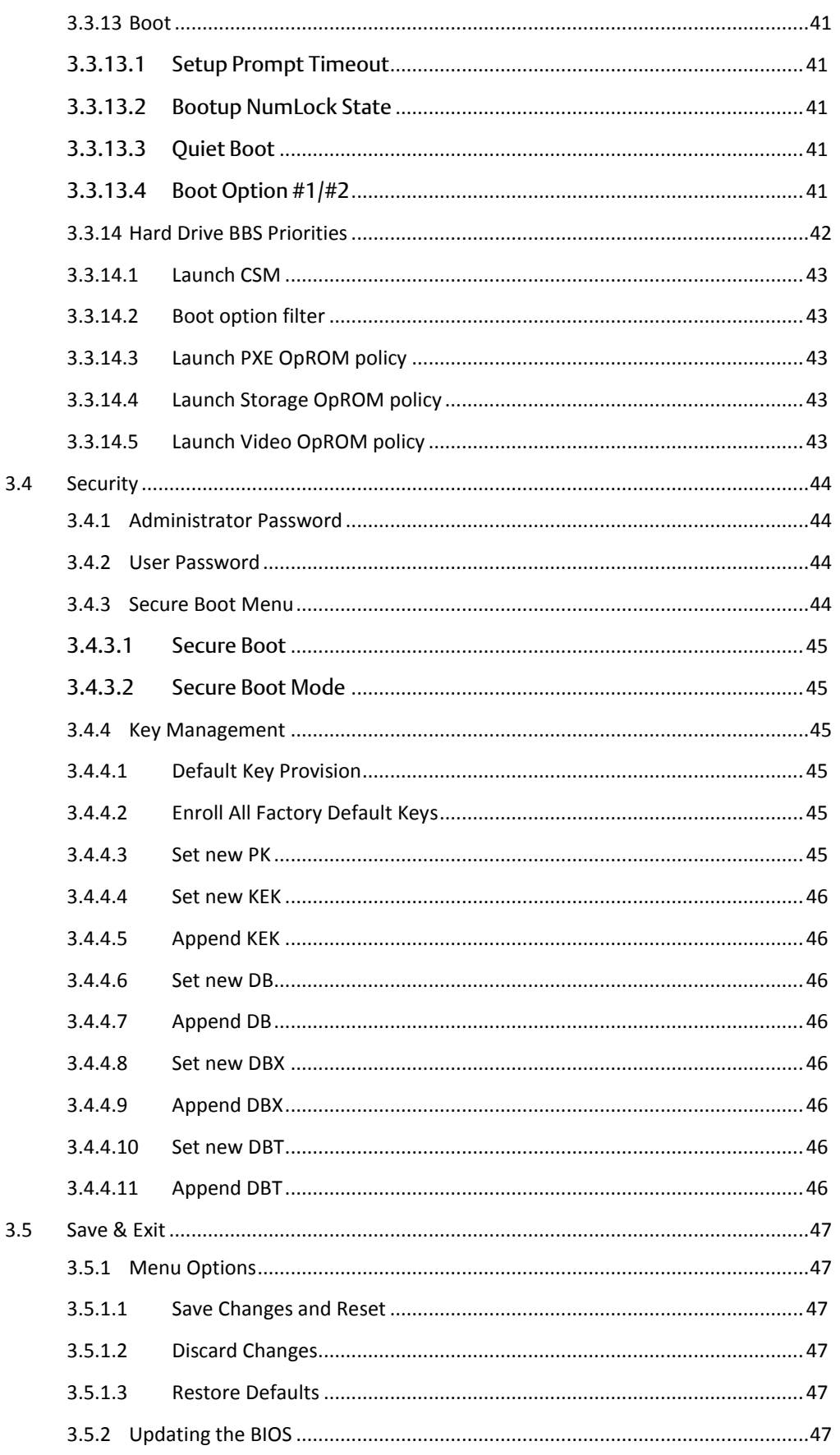

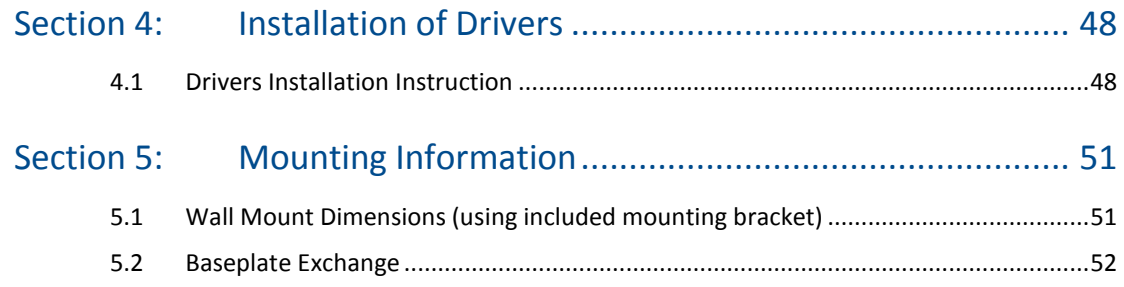

# <span id="page-7-0"></span>Section 1: Getting Started

# <span id="page-7-1"></span>1.1 Features

Primary technical features:

- AMD Embedded G-Series SOC Processor
- Onboard DDR3L, up to 8GB (Soldered with ECC)
- 1 x SSD Slot
- Fanless Design
- 24VDC Wide Range Power Input

# <span id="page-7-2"></span>1.2 Specifications

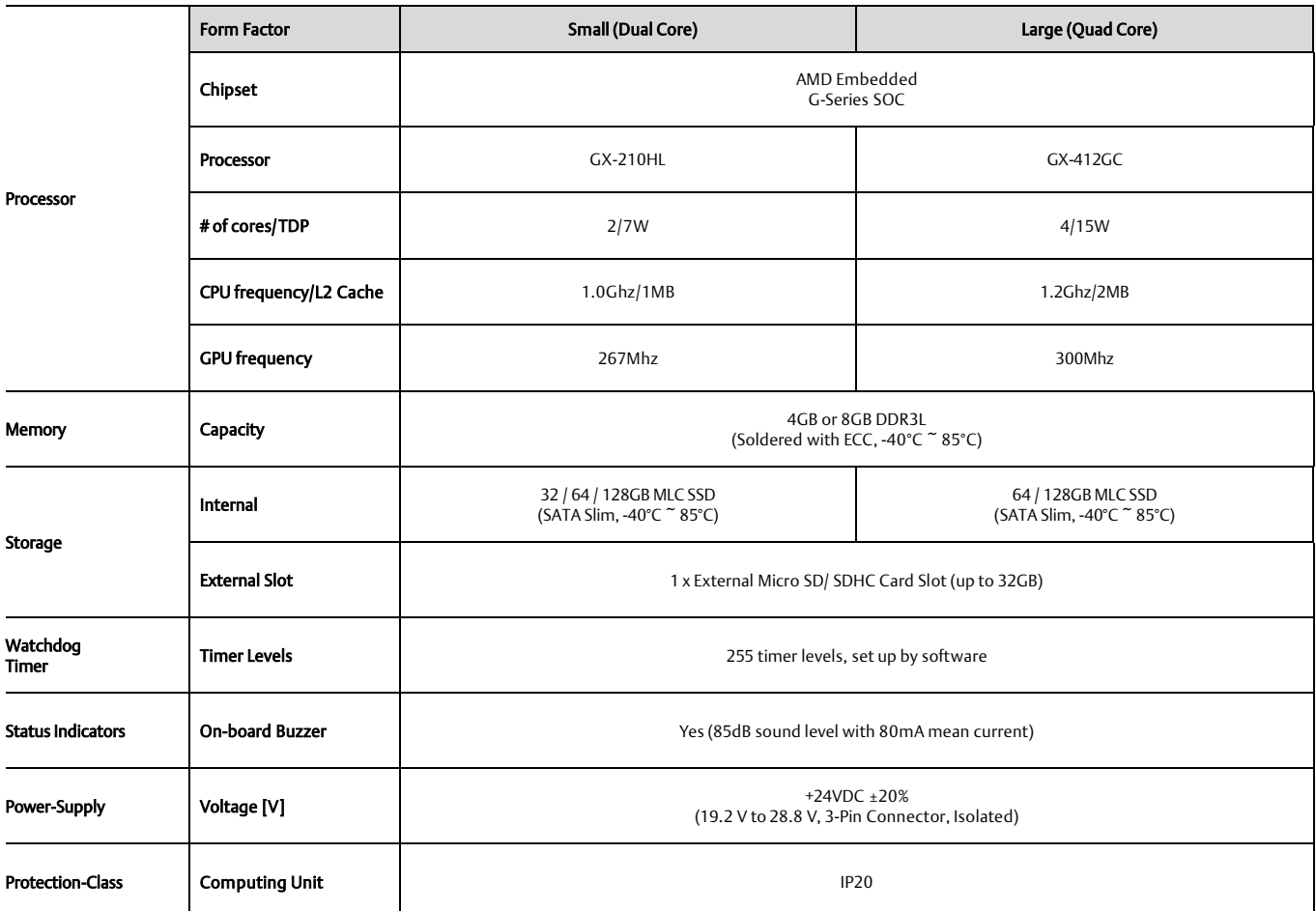

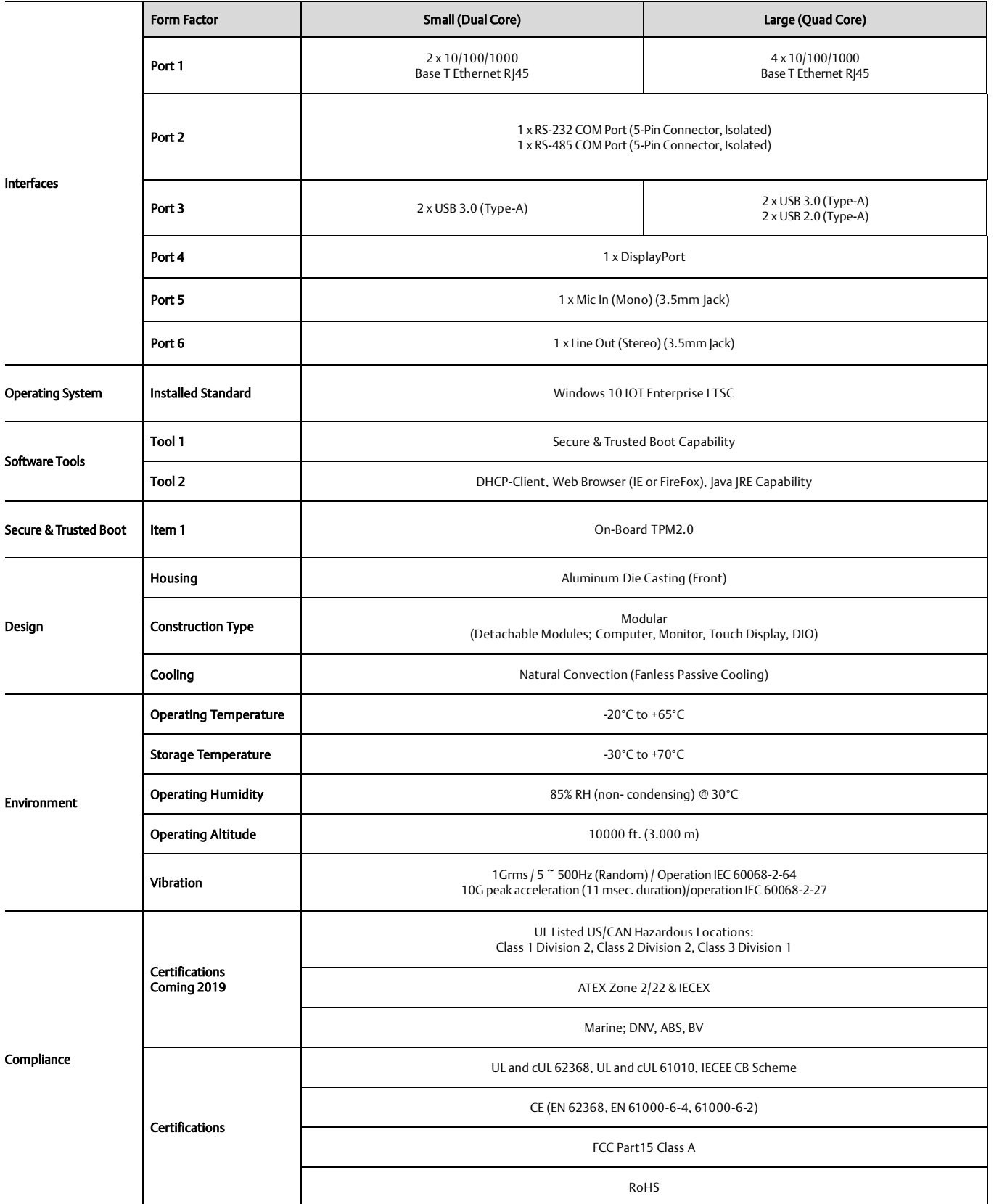

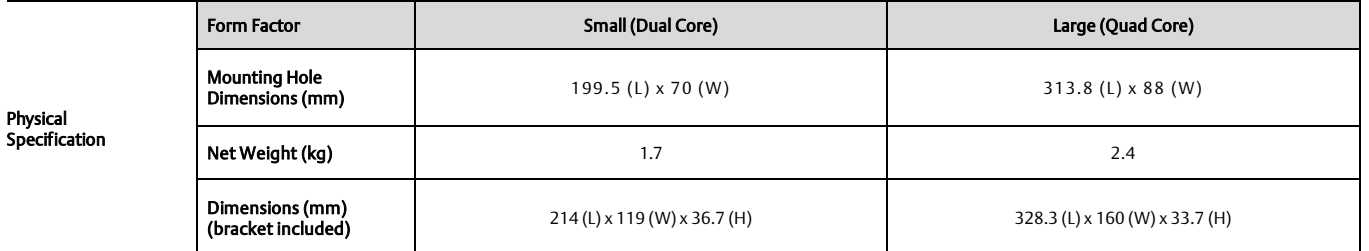

# <span id="page-9-0"></span>1.3 Technical Drawings & Dimensions

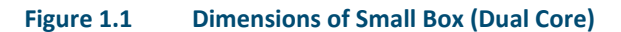

NOTES:<br>1. ALL DIMENSIONS ARE IN MILLIMETER (MM).<br>2. DIMENSIONS SHOWN IN BOTTOM VIEW REPRESENT THE<br>APPROXIMATE CENTER OF THE DESIGNATED CONNECTOR.

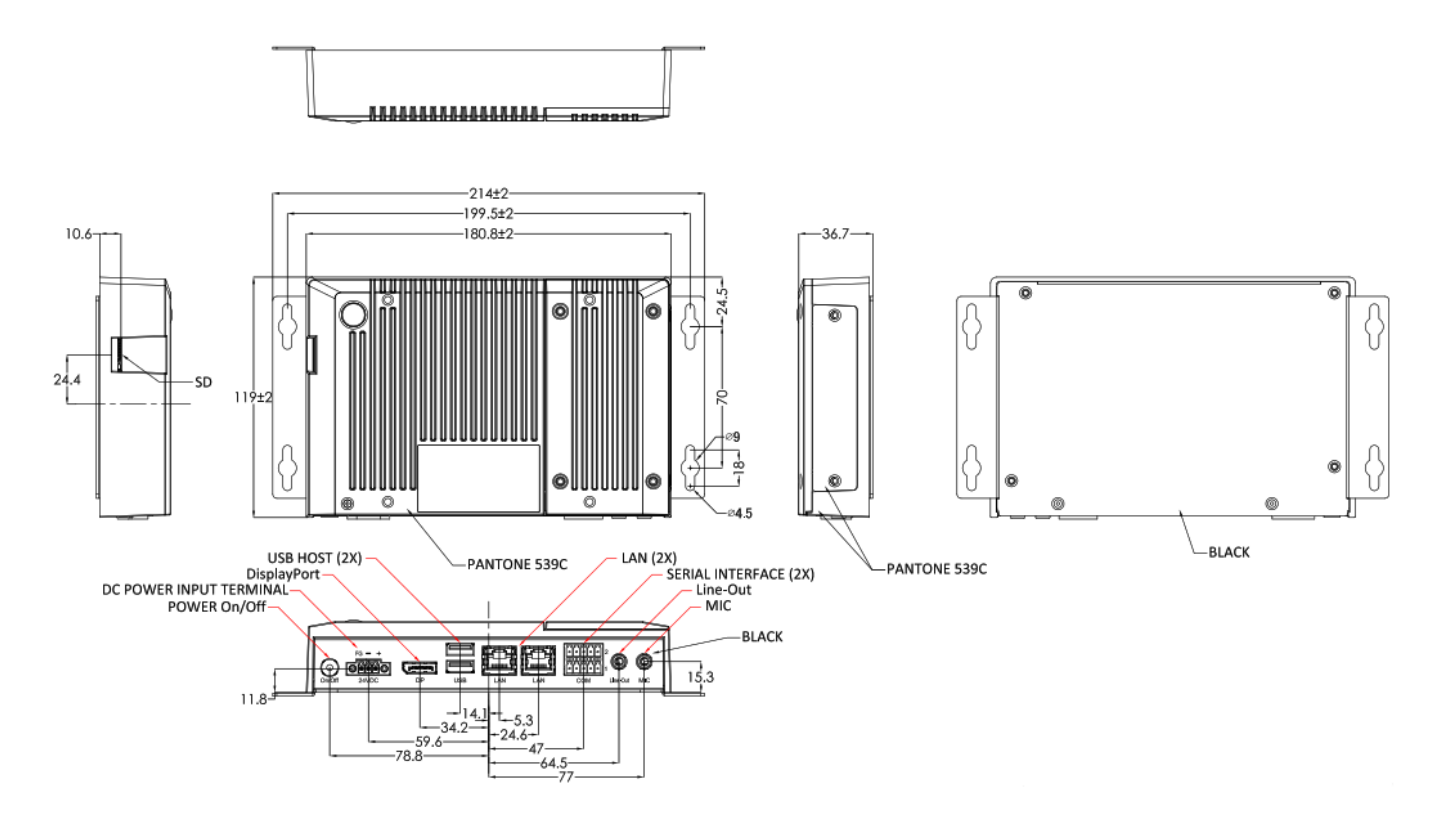

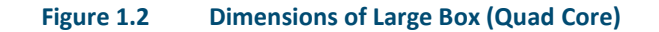

NOTES:<br>1. ALL DIMENSIONS ARE IN MILLIMETER (MM).<br>2. DIMENSIONS SHOWN IN BOTTOM VIEW REPRESENT THE<br>APPROXIMATE CENTER OF THE DESIGNATED CONNECTOR.

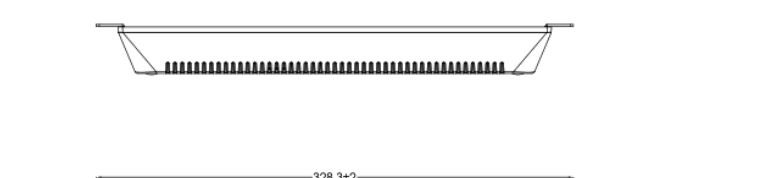

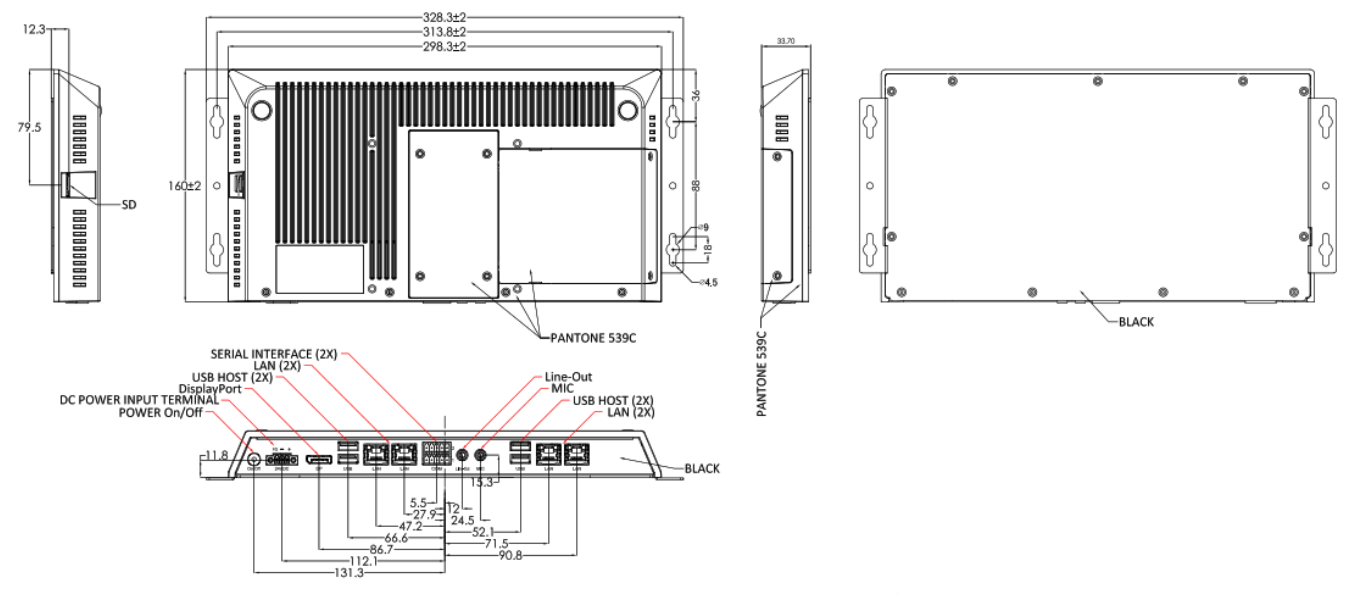

# <span id="page-11-0"></span>1.4 Brief Description of RXi2 – LP Industrial PC

The RXi2 – LP Industrial PC comes with either a Dual Core 1.0 GHz processor or a Quad Core 1.2GHz Processor with 4GB or 8GB of available DDR3 RAM with Windows 10 IOT Enterprise LTSC OS installed standard. The RXi2 – LP Industrial PC can run up to two displays simultaneously through the following options:

- (1) Two external displays (RXi Industrial Monitor) through included Display Port
- (2) One external display (RXi Industrial Monitor) through included Display Port & one native display (screen) through included display connector baseplate

See **Section 5.2: Baseplate Exchange** for more details

The effective operating temperatures range as high as 65°C and as low as -20°C. With Marine, ATEX/IECEX, and HazLoc certifications, the RXi2 – LP Industrial PC provides you with a solution that is designed to go where you need it to.

#### **Figure 1.3 Rear View of Small Box (Dual Core)**

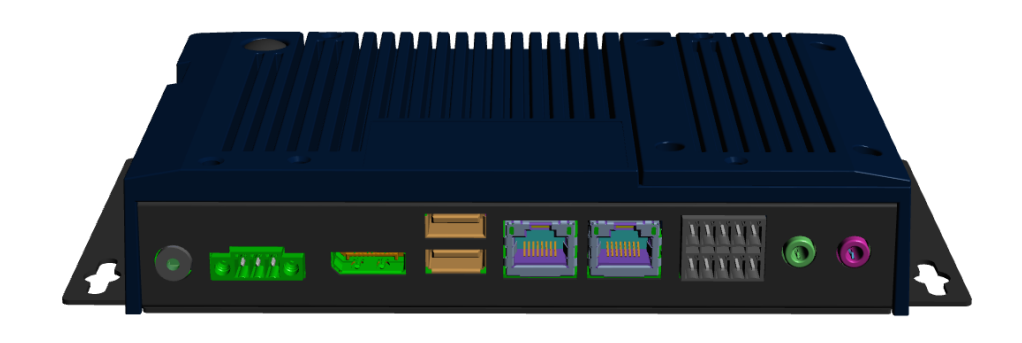

**Figure 1.4 Rear View of Large Box (Quad Core)**

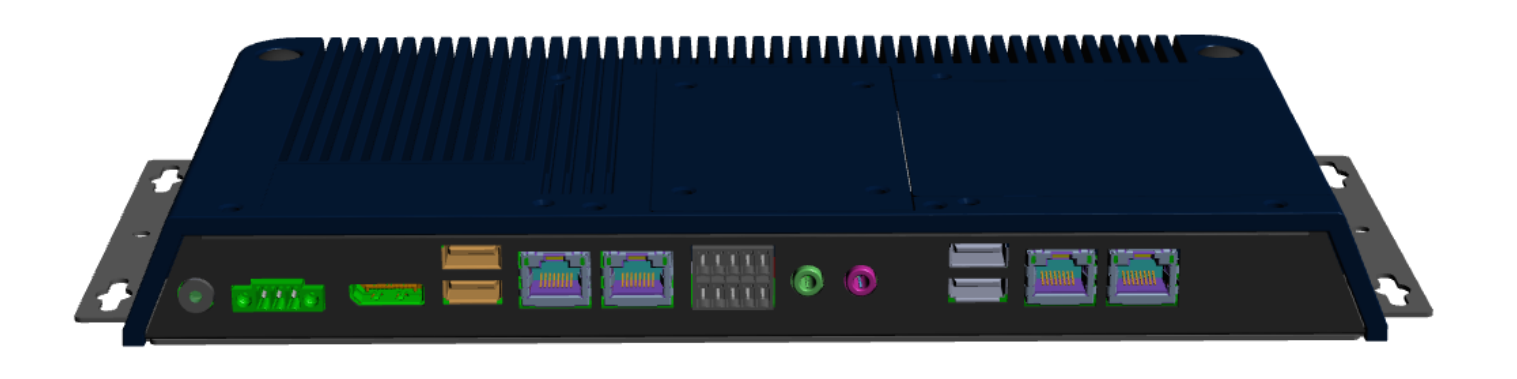

# <span id="page-13-0"></span>Section 2: Hardware

<span id="page-13-1"></span>2.1 Key Features

- Watchdog Timer
- DDR3
- Graphics
- Serial ATA
- Gigabit LAN
- Power Failure Recovery
- USB
- Wake-On-LAN
- Wake-On-USB
- ACPI-STR
- RTC Timer

# <span id="page-14-1"></span><span id="page-14-0"></span>2.2.1 Specifications

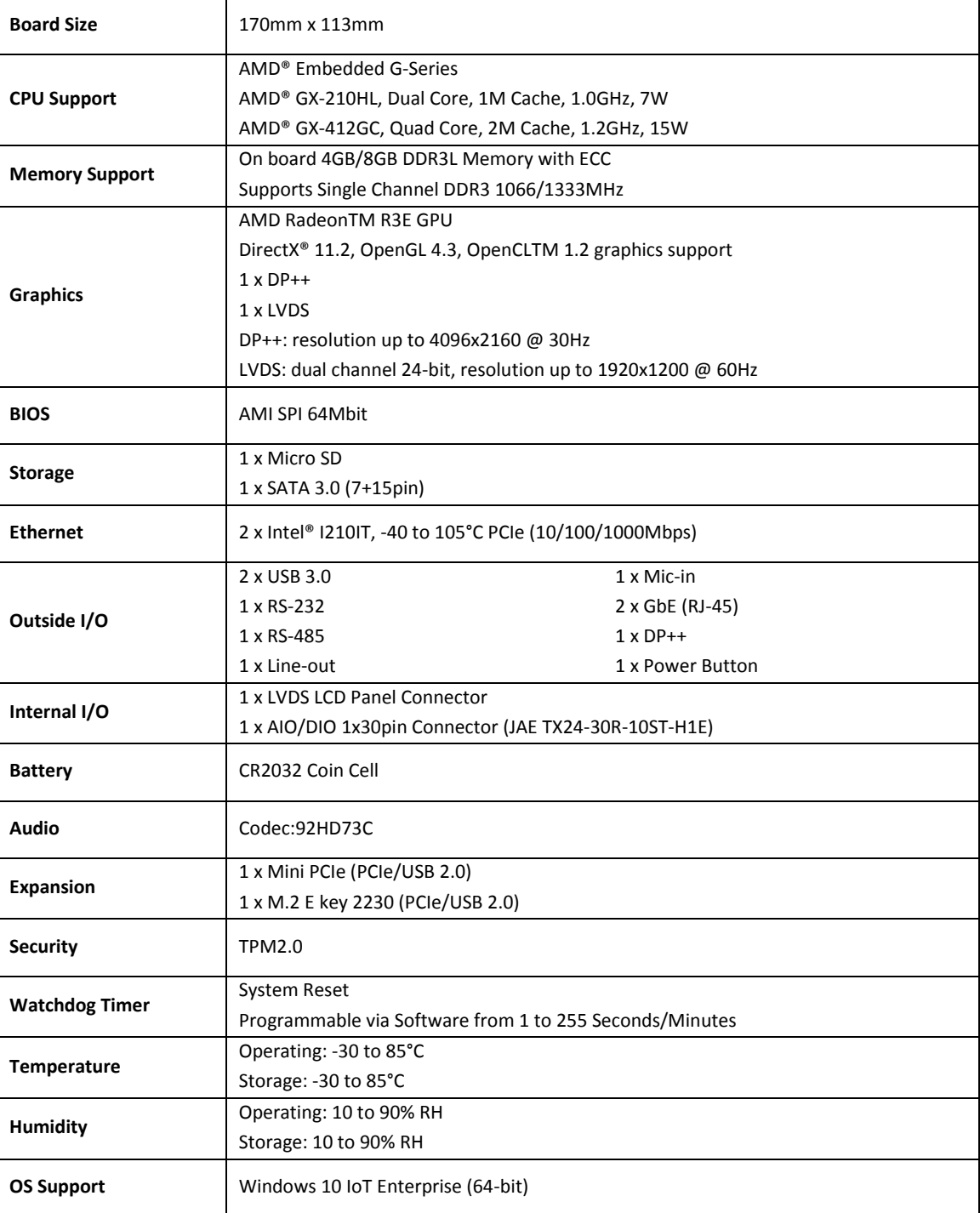

# <span id="page-15-0"></span>2.3 I/O and Connectors

# <span id="page-15-1"></span>2.3.1 Outside I/O

The rear panel I/O port arrangement consists of the following:

- 1 power button
- 1 24V DC-in 3-pin power connector
- $1 DP++$
- 2 USB 3.0 ports
- 2 RJ45 LAN ports
- 1 UART terminal-block
- 1 Line-out jack
- 1 Mic-in jack

#### **Figure 2.1 Rear Panel Arrangement**

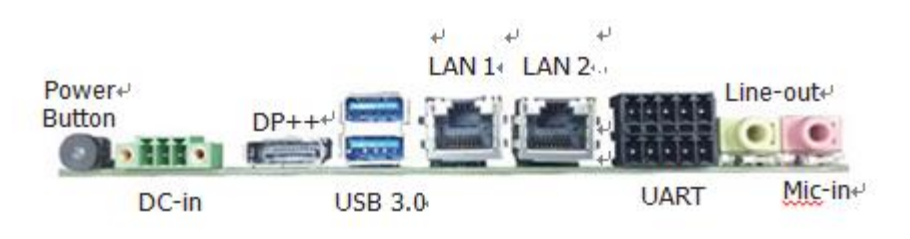

# 2.3.2 Connecting Input Power (24V DC-in)

<span id="page-15-2"></span>To connect to power, follow these steps:

- 1. Verify that the power cable is not energized.
- 2. Loosen the screw clamps on the mating power connector.
- 3. Strip the insulation from the power cables.

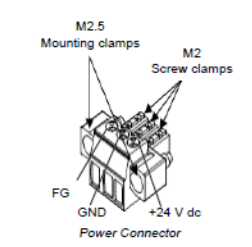

- 4. Secure the power cable to the mating connector, noting polarity, and tighten the screw clamps. The torque for the attaching screws is 0.3 Nm (2.26 in-lb).
- 5. Apply dc power to the unit. During normal startup and operation, the LED status indicator displays as follows:
	- Solid amber while the RXi Industrial Display unit is starting up
- Solid green during normal operation
- 6. Once power is applied, the unit begins initializing. The first thing to display is the splash screen.

Be sure to connect a DC power cord to this 3-pin power connector. Using a voltage out of the range may fail to boot the system or cause damage to the system board.

### <span id="page-16-0"></span>2.3.3 Graphics Interface

#### Graphics Interface

The display port consists of the following:

• 1 DP++ port

#### <span id="page-16-1"></span>**2.3.3.1 DP++ Port**

The DP++ is a digital display interface used to connect a display device such as a computer monitor. It is used to transmit audio and video simultaneously. The interface, which is developed by VESA, delivers higher performance features than any other digital interface.

#### <span id="page-16-2"></span>**2.3.3.2 BIOS Setting**

Configure the display device in the Chipset menu ("DISPLAY control" submenu) of the BIOS. Refer to the chapter 3 for more information.

#### <span id="page-17-0"></span>2.3.4 RJ45 LAN Ports

#### <span id="page-17-1"></span>**2.3.4.1 Features**

2 Intel® I210IT PCI Express Gigabit Ethernet controllers (4 on larger box module)

The LAN ports allow the system board to connect to a local area network by means of a network hub or router.

#### <span id="page-17-2"></span>**2.3.4.2 BIOS Setting**

Configure the onboard LAN in the Advanced menu ("Wakeup Configuration" submenu of the BIOS. Refer to chapter 3 for more information.

#### <span id="page-17-3"></span>2.3.5 USB Ports

The USB ports allow for data exchange between your computer and a wide range of simultaneously accessible external Plug and Play peripherals. The RXi2 – LP IPC is equipped with 2 onboard USB 3.0 ports (USB 0-1) in the small configuration with an additional 2 USB 2.0 ports (USB 4-5) in the large box configuration.

#### <span id="page-17-4"></span>**2.3.5.1 BIOS Setting**

Configure the onboard USB in the Advanced menu ("Wakeup Configuration" submenu) of the BIOS. Refer to chapter 3 for more information.

#### <span id="page-17-5"></span>**2.3.5.2 Wake-On-USB Keyboard/Mouse**

The Wake-On-USB Keyboard/Mouse function allows you to use a USB keyboard or USB mouse to wake up a system from the S3 (STR - Suspend To RAM) state.

#### <span id="page-17-6"></span>**2.3.5.3 Jumper Setting**

JP4 must be set to "1-2 On: +5V\_standby". Refer to "USB Power Select" in this chapter for more information.

# <span id="page-18-0"></span>2.3.6 Serial Ports (UART)

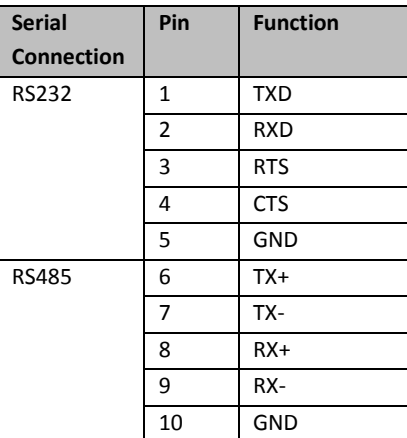

#### <span id="page-18-1"></span>2.3.7 Audio

#### <span id="page-18-2"></span>**2.3.7.1 Rear Audio**

The system board is equipped with 2 audio jacks (Line-out and Mic-in). A jack is a one-hole connecting interface for inserting a plug.

• Line-out Jack (Lime)

This jack is used to connect a headphone or external speakers.

• Mic-in Jack (Pink)

This jack is used to connect an external microphone.

### <span id="page-18-3"></span>**2.3.7.2 BIOS Setting**

Configure the onboard Audio device in the Chipset menu ("SB HD Azalia Configuration" submenu) of the BIOS. Refer to the chapter 3 for more information.

## <span id="page-18-4"></span>2.3.8 I/O Connectors

### <span id="page-18-5"></span>**2.3.8.1 Serial ATA Connector**

#### <span id="page-18-6"></span>**2.3.8.1.1 Features**

- 1 Serial ATA 3.0 port with data transfer rate up to 6Gb/s
- Integrated Advanced Host Controller Interface (AHCI) controller

The Serial ATA connector is used to connect the Serial ATA device. Connect one end of the Serial ATA data connector to a SATA connector on the other end to your Serial ATA device.

#### <span id="page-19-0"></span>**2.3.8.1.2 BIOS Setting**

Configure the Serial ATA drive in the Chipset menu ("SB SATA Configuration" submenu) of the BIOS. Refer to chapter 3 for more information.

#### <span id="page-19-1"></span>2.3.9 Expansion Slots

#### <span id="page-19-2"></span>**2.3.9.1.1 Micro SD Socket**

The micro SD socket allows you to install a micro SD card for the expansion of available storage.

#### <span id="page-19-3"></span>2.3.10 LVDS LCD Panel Connector

The system board allows you to connect a LCD Display Panel with the LVDS LCD panel connector. This connector transmits video signals and power from the system board to the LCD Display Panel. Refer to the right side for the pin functions of LVDS connector.

#### <span id="page-19-4"></span>**2.3.10.1.1 BIOS Setting**

Configure the LCD panel in the Chipset menu ("DISPLAY control" submenu) of the BIOS. Refer to Chapter 3 for more information.

#### <span id="page-19-5"></span>2.3.11 AIO/DIO Connector

AIO/DIO connector provides functionality to external devices that are connected to the connector.

### <span id="page-19-6"></span>2.3.12 Battery

The lithium ion battery powers the real-time clock and CMOS memory. It is an auxiliary source of power when the main power is shut off or disconnected.

Safety Measures

- Danger of explosion if battery incorrectly replaced.
- Replace only with the same or equivalent type recommend by the manufacturer.
- Dispose of used batteries according to local ordinances.

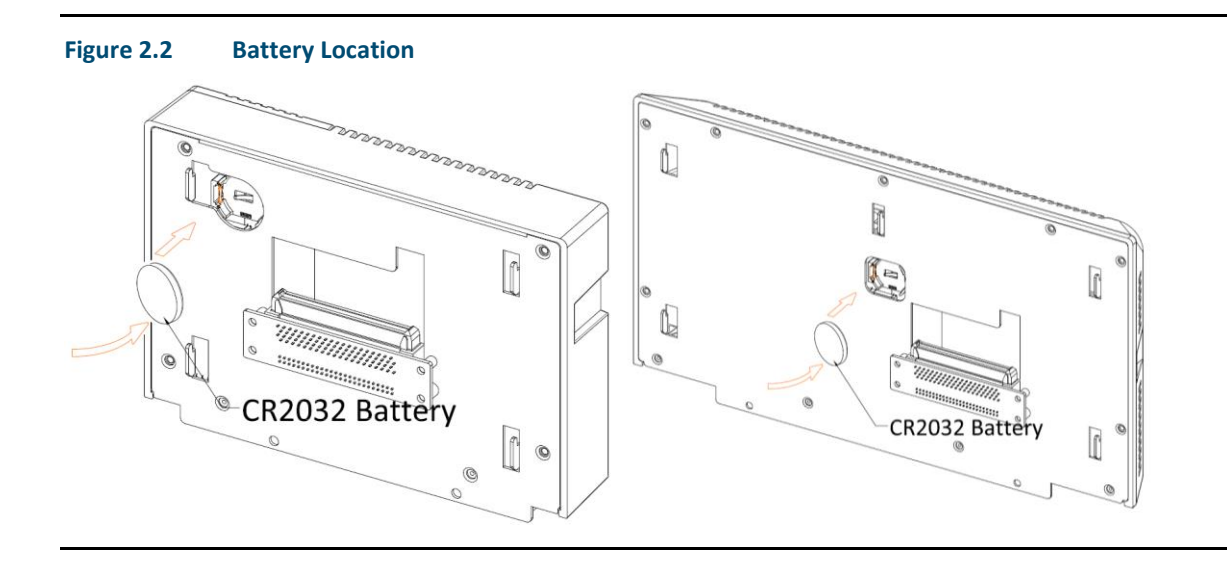

# <span id="page-20-0"></span>2.4 LED Indicators

# <span id="page-20-1"></span>2.4.1 Ethernet Port Operation LEDs

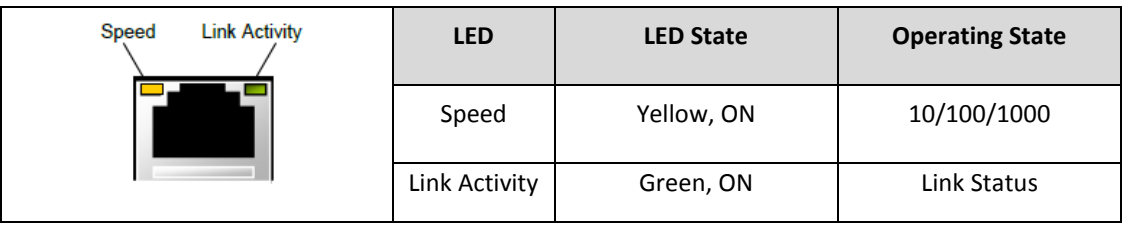

# <span id="page-21-0"></span>Section 3: BIOS Setup

# <span id="page-21-1"></span>3.1 BIOS Setup

The BIOS is a program that handles of the basic levels of communication between the CPU and peripherals. It contains codes for various advanced features found in this system board. The BIOS allows you to configure the system and save the configuration in a battery-backed CMOS so that the data is retained even when the power is off. In general, the information stored in the CMOS RAM of the EEPROM will stay unchanged unless a configuration change has been made such as a hard drive replaced or a device added.

It is possible for the CMOS battery to fail over time, causing CMOS data loss. If this happens, you need to install a new CMOS battery and reconfigure the BIOS settings.

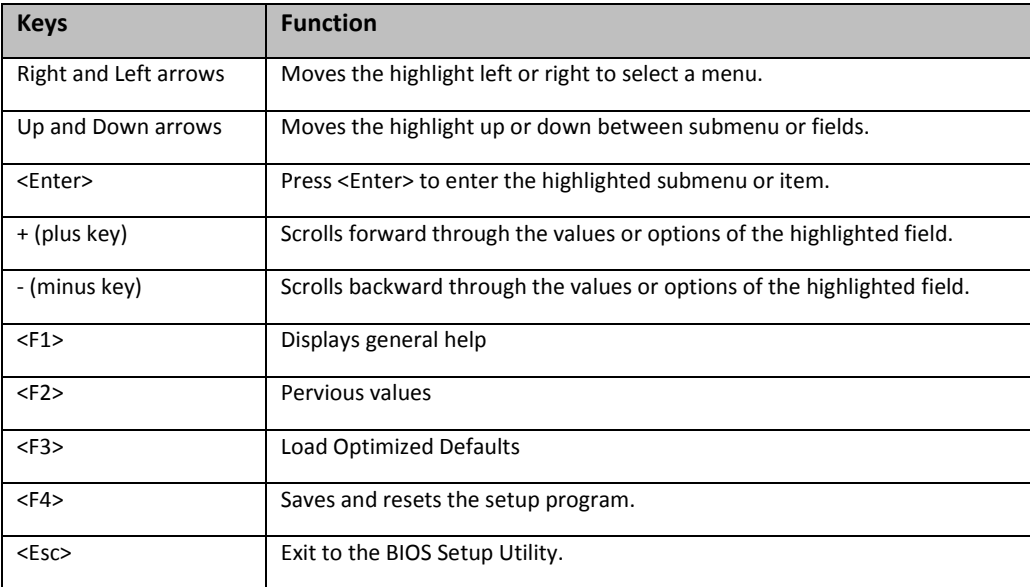

#### <span id="page-21-2"></span>3.1.1 Submenu

When  $\mathscr{C}$  appears on the left of a particular field, it indicates that a submenu which contains additional options are available for that field. To display the submenu, move the highlight to that field and press <Enter>.

# <span id="page-22-0"></span>3.2 AMI BIOS Setup Utility

### <span id="page-22-1"></span>3.2.1 Accessing the BIOS

To access the BIOS, you must attach a USB keyboard to the computing unit and repeatedly press F2 during the start up sequence until it brings you to the Main Menu

#### <span id="page-22-2"></span>3.2.2 Main Menu

The Main menu is the first screen that you will see when you enter the BIOS Setup Utility.

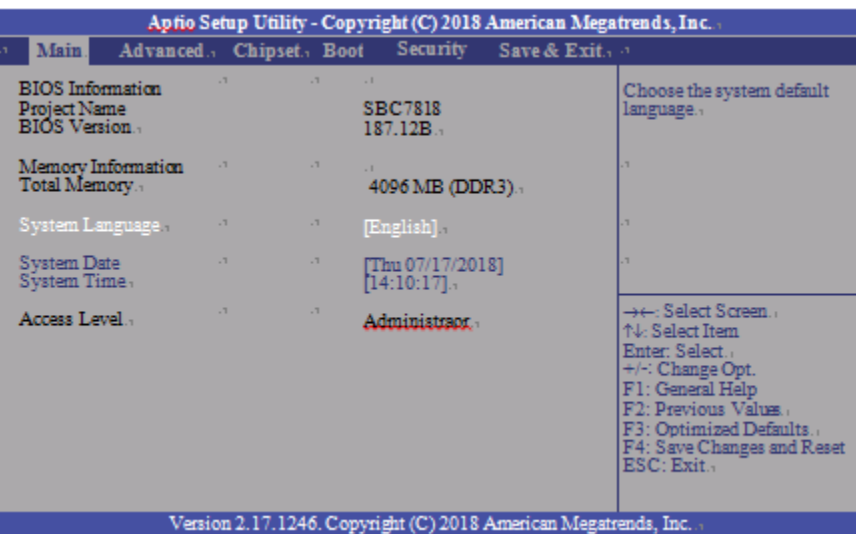

## <span id="page-22-3"></span>3.2.3 System Language

Choose the system default language.

### <span id="page-22-4"></span>3.2.4 System Date

The date format is <day>, <month>, <date>, <year>. Day displays a day, from Sunday to Saturday. Month displays the month, from 01 to 12. Date displays the date, from 01 to 31. Year displays the year, from 1980 to 2099.

## <span id="page-23-0"></span>3.2.5 System Language

The time format is <hour>, <minute>, <second>. The time is based on the 24-hour military-time clock. For example, 1 p.m. is 13:00:00. Hour displays hours from 00 to

23. Minute displays minutes from 00 to 59. Second displays seconds from 00 to 59.

#### <span id="page-23-1"></span>3.2.6 Advanced

The Advanced menu allows you to configure your system for basic operation. Some entries are defaults required by the system board, while others, if enabled, will improve the performance of your system or allow the user to set some features according to their preference.

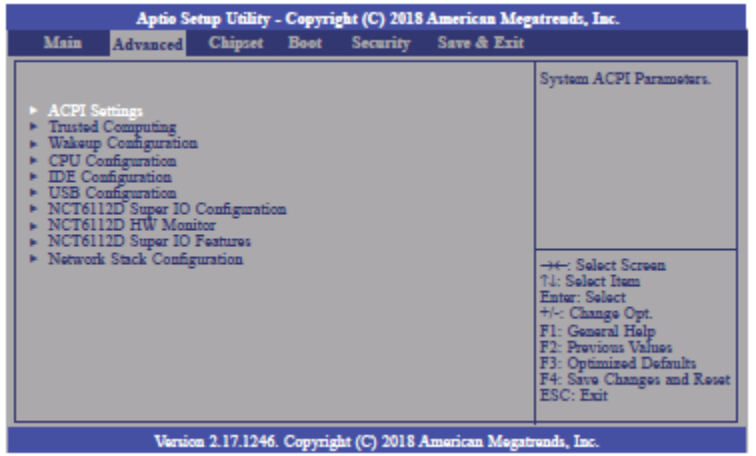

## <span id="page-24-0"></span>3.2.7 ACPI Settings

This section configures system ACPI parameters.

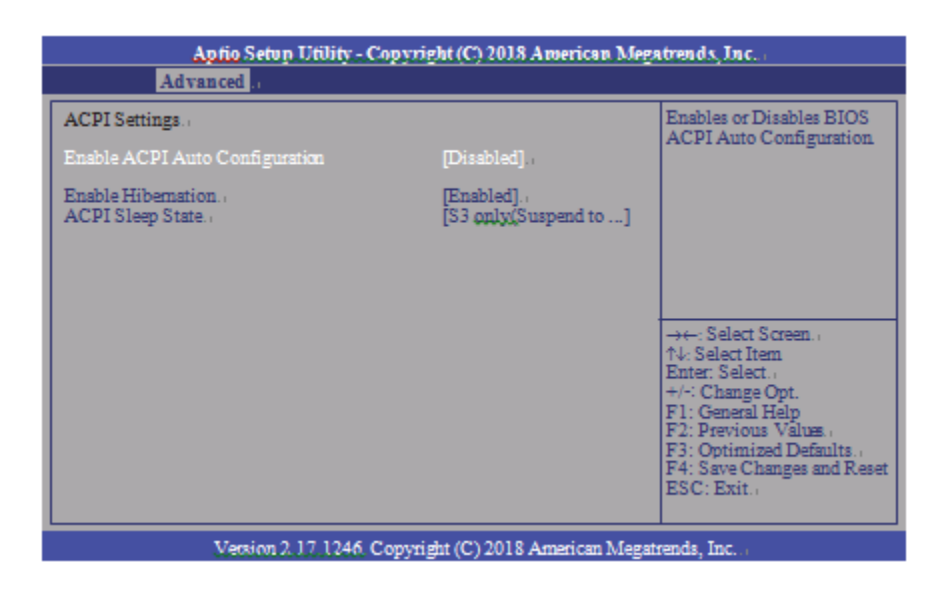

### <span id="page-24-1"></span>3.2.7.1 Enable ACPI Auto Configuration

This field is used to enable or disable BIOS ACPI auto configuration.

## <span id="page-24-2"></span>3.2.7.2 Enable Hibernation

This field is used to enable or disable the system's ability to hibernate (OS/S4 Sleep State). This option may be not be functional with all operating systems.

### <span id="page-24-4"></span><span id="page-24-3"></span>3.2.7.3 ACPI Sleep State

This field is used to select ACPI sleep state the system will enter when the SUSPEND button is pressed.

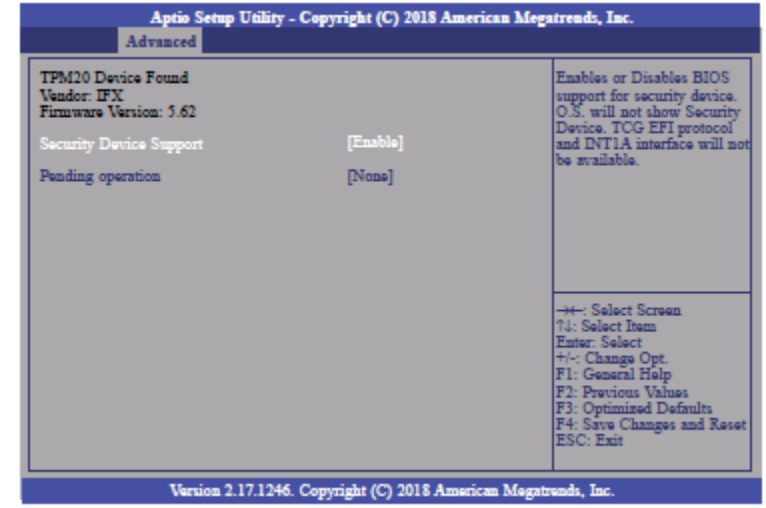

This section is used to configure the Trusted Computing settings.

# <span id="page-25-0"></span>3.2.8.1 Security Device Support

Enable or disable BIOS support for security device. The Operating System will not show security device. TCG EFI protocol and INT1A interface will not be available.

## <span id="page-25-1"></span>3.2.8.2 Pending Operation

Schedule an operation for the security device. Your computer will reboot during restart in order to change state of security device.

# <span id="page-26-0"></span>3.2.9 Wakeup Configuration

This section is used to configure the Wakeup ACPI Power Management.

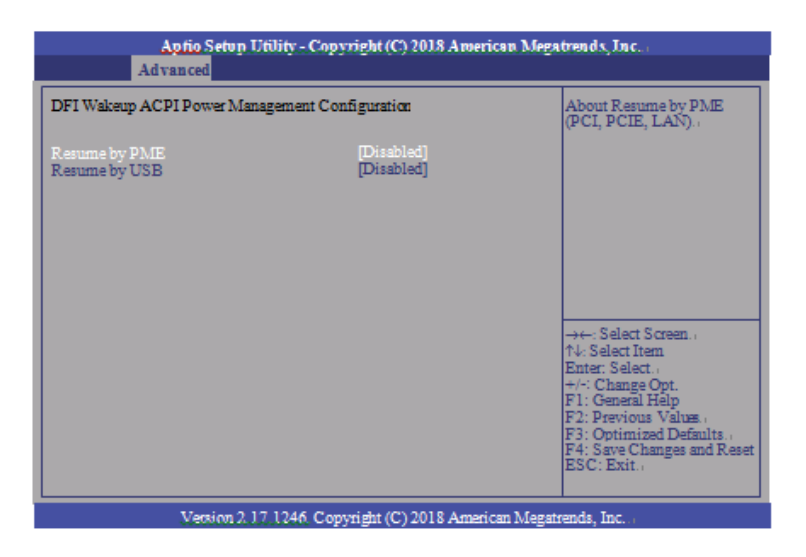

## <span id="page-26-1"></span>3.2.9.1 Resume by PME

Enable or disable to resume by PME (PCI, PCIe, LAN, etc.)

## <span id="page-26-2"></span>3.2.9.2 Resume by USB

Enable or disable to resume by USB.

# <span id="page-27-0"></span>3.2.10 CPU Configuration

This section is used to configure the CPU. It will also display the detected CPU information.

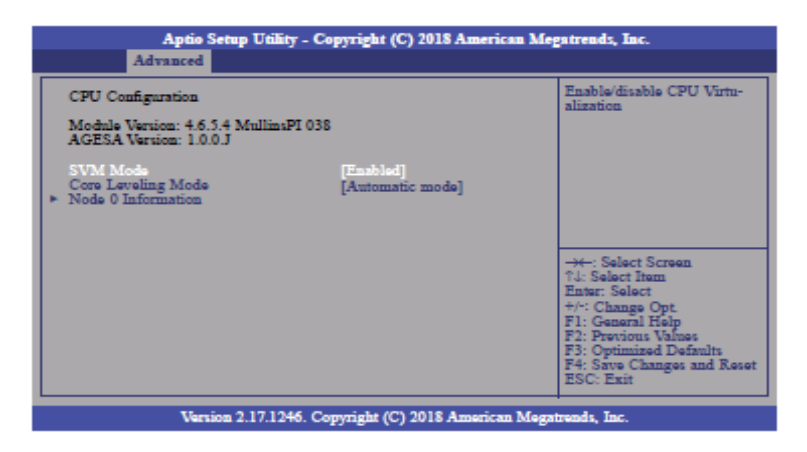

## <span id="page-27-1"></span>3.2.10.1 SVM Mode

Enable or disable CPU Virtualization.

## <span id="page-27-2"></span>3.2.10.2 Core Leveling Mode

Select the number of cores in the system: Automatic mode, Three cores per processor, Two cores per processor or One core per processor.

## <span id="page-28-0"></span>3.2.10.3 Node 0 Information

View Memory Information related to Node 0.

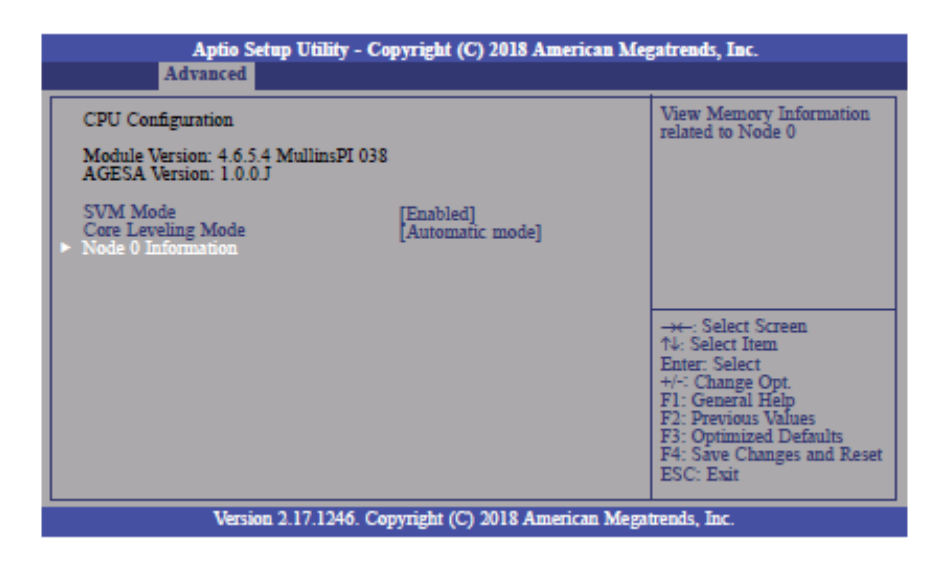

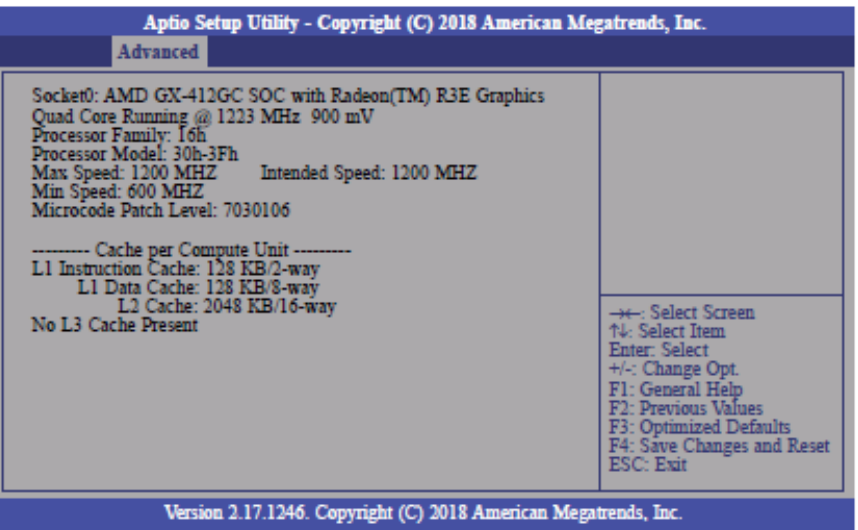

# <span id="page-29-0"></span>3.2.11 IDE Configuration

This section is used to configure the IDE Devices. It will also display the detected information.

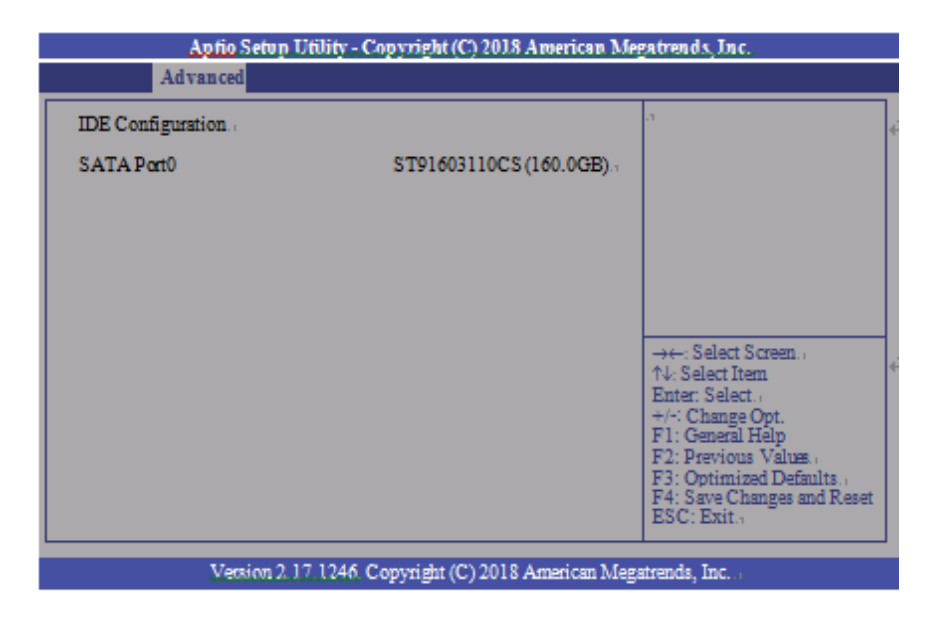

# <span id="page-29-1"></span>3.2.12 USB Configuration

This section is used to configure the parameters of USB Device.

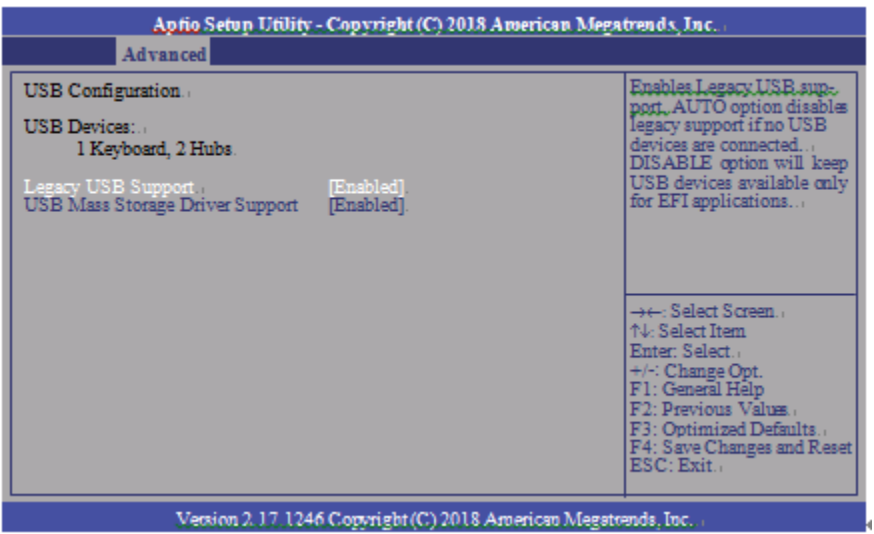

# <span id="page-29-2"></span>3.2.13 Legacy USB Support

#### <span id="page-30-0"></span>**3.2.13.1.1 Enabled**

Enable Legacy USB

<span id="page-30-1"></span>**3.2.13.1.2 Disabled**

Keep USB devices available only for EFI applications.

<span id="page-30-2"></span>**3.2.13.1.3 Auto**

Disable support for legacy when no USB devices are connected.

## <span id="page-30-3"></span>3.2.14 USB Mass Storage Driver Support

Enable or disable the support of the USB Mass Storage Driver.

# <span id="page-30-4"></span>3.2.15 NCT61120 Super IO Configuration

This section is used to configure the parameters of the system super IO chip.

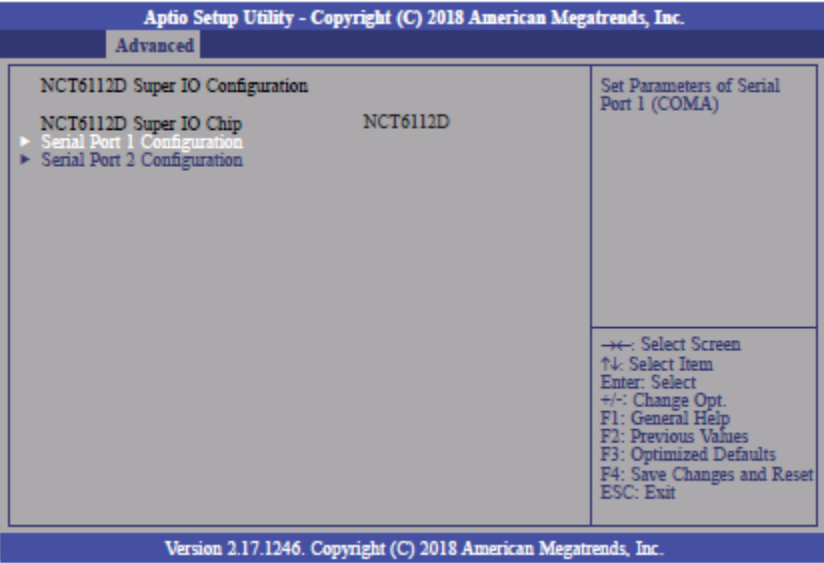

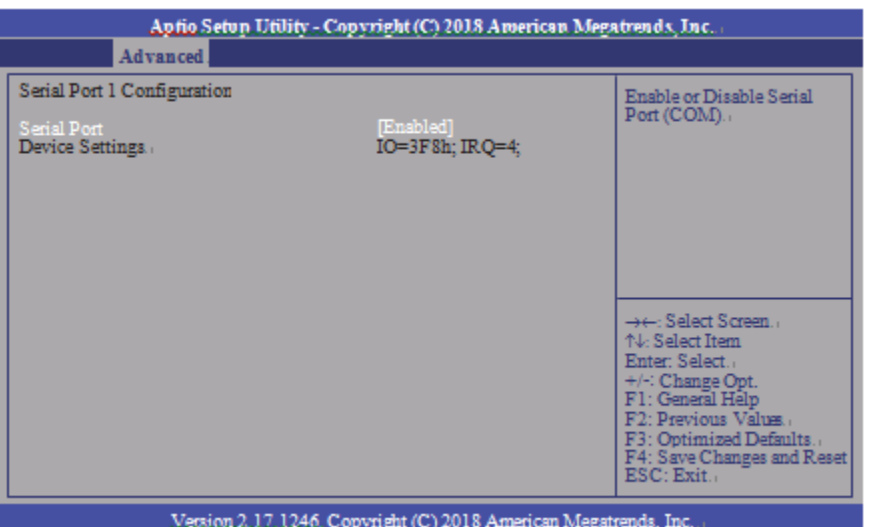

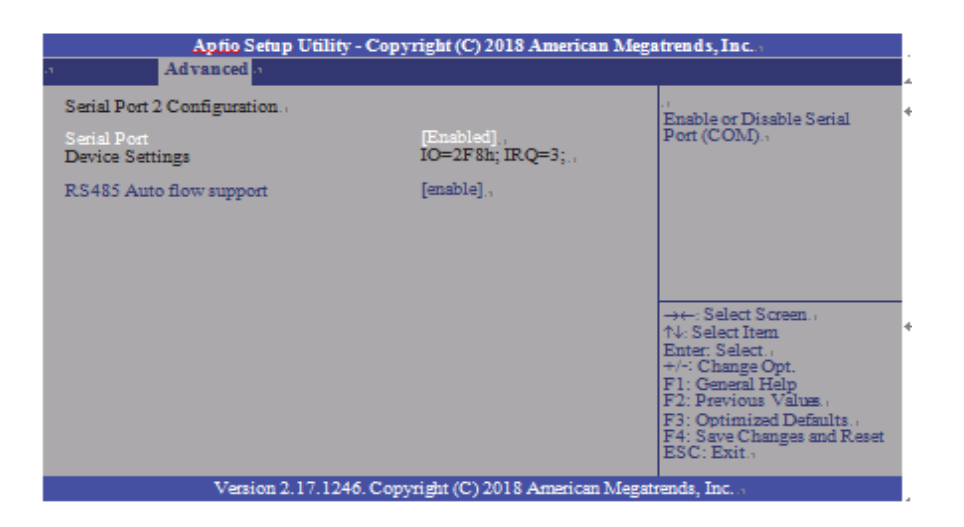

### <span id="page-31-0"></span>3.2.15.1 Serial Port

Enable or disable the serial COM port.

## <span id="page-31-1"></span>3.2.15.2 RS485 Auto Flow Support

Enable or disable the RS485 auto flow support.

## <span id="page-32-0"></span>3.2.16 NCT 6112D HW Monitor

This section is used to monitor the hardware status.

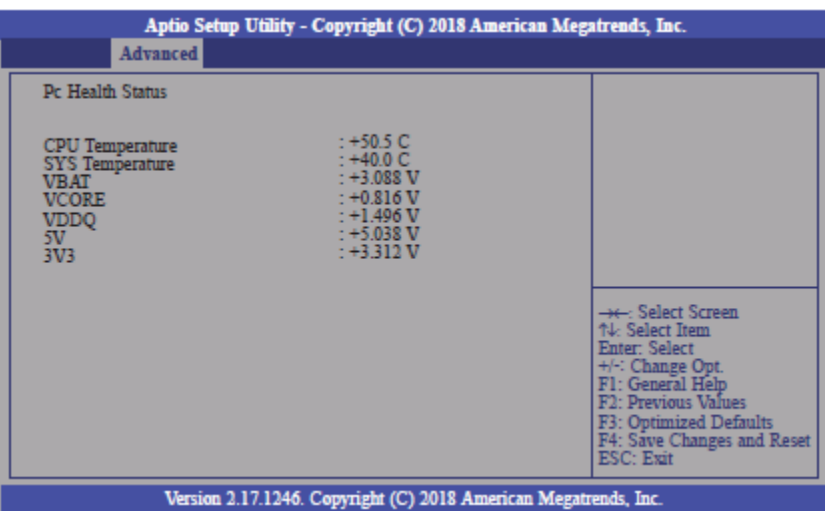

# <span id="page-32-1"></span>3.2.17 NCT 6112D Super IO Features

This section is used to configure some control functions of the system super IO chip.

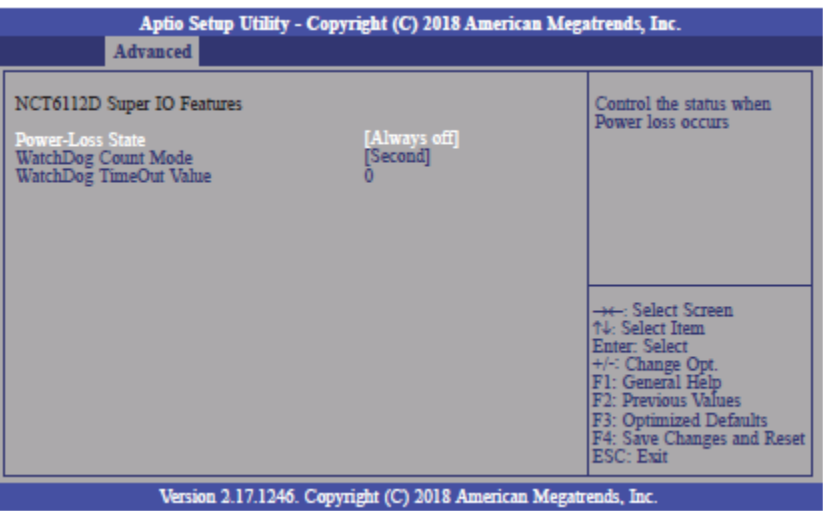

#### <span id="page-33-0"></span>3.2.17.1 WatchDog Count Mode

Select the WatchDog Timer Unit: second or minute.

## <span id="page-33-1"></span>3.2.17.2 WatchDog Timeout Value

Enter the value to set the Super IO WatchDog timer. 0 means disabled.

# <span id="page-33-2"></span>3.2.18 Network Stack Configuration

This section is used to enable or disable network stack settings.

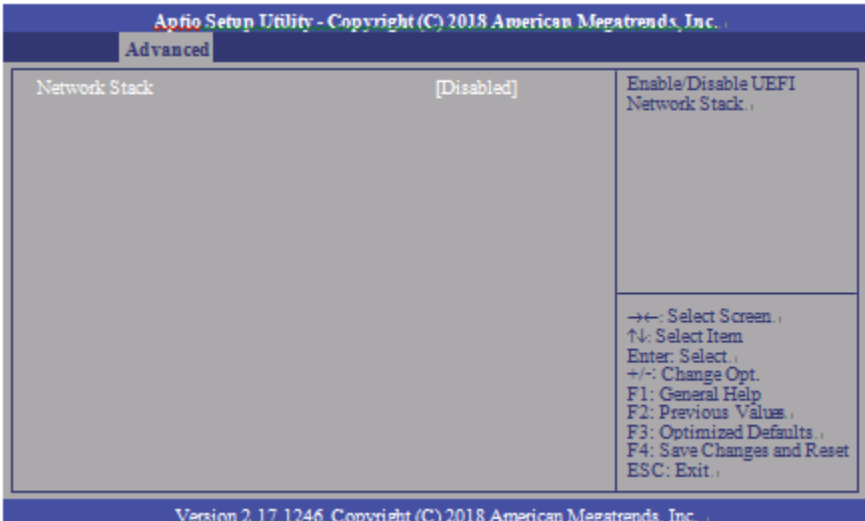

#### <span id="page-34-0"></span>3.2.18.1 Network Stack

Enable or disable UEFI network stack. When Network Stack is set to enabled, the screen will be displayed as below.

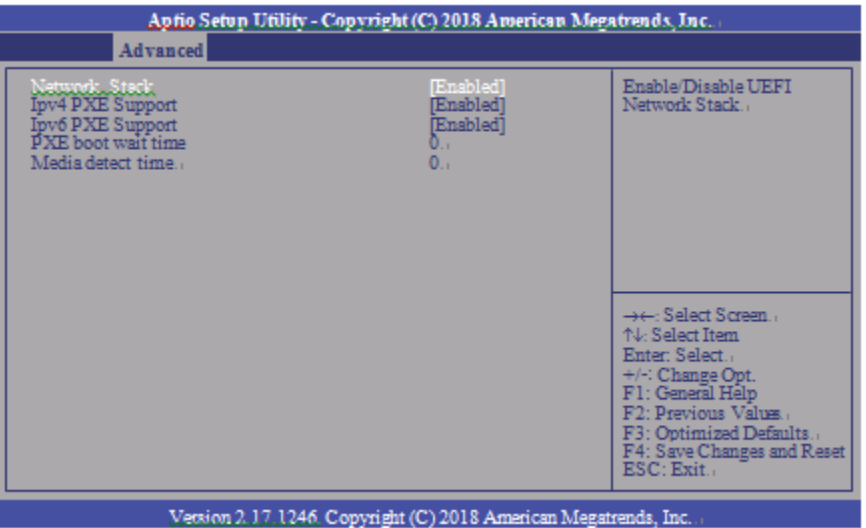

#### <span id="page-35-0"></span>3.2.18.2 Ipv4 PXE Support

When enabled, Ipv4 PXE boot supports. When disabled, Ipv4 PXE boot option will not be available.

<span id="page-35-1"></span>3.2.18.3 Ipv6 PXE Support

When enabled, Ipv6 PXE boot supports. When disabled, Ipv6 PXE boot option will not be available.

<span id="page-35-2"></span>3.2.18.4 PXE boot wait time

Enter the wait time value to abort the PXE boot.

<span id="page-35-3"></span>3.2.18.5 Media detect time

Enter the wait time in seconds to detect media.

# <span id="page-35-4"></span>3.3 Chipset

This section configures relevant chipset functions.

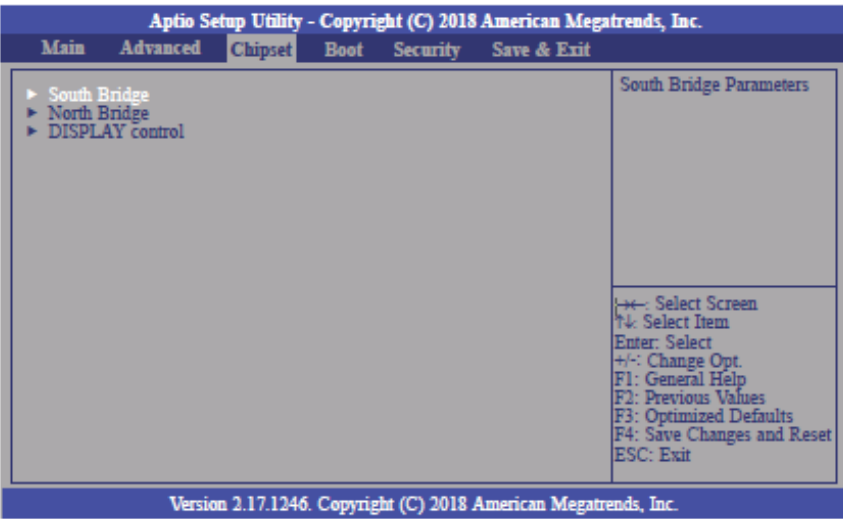

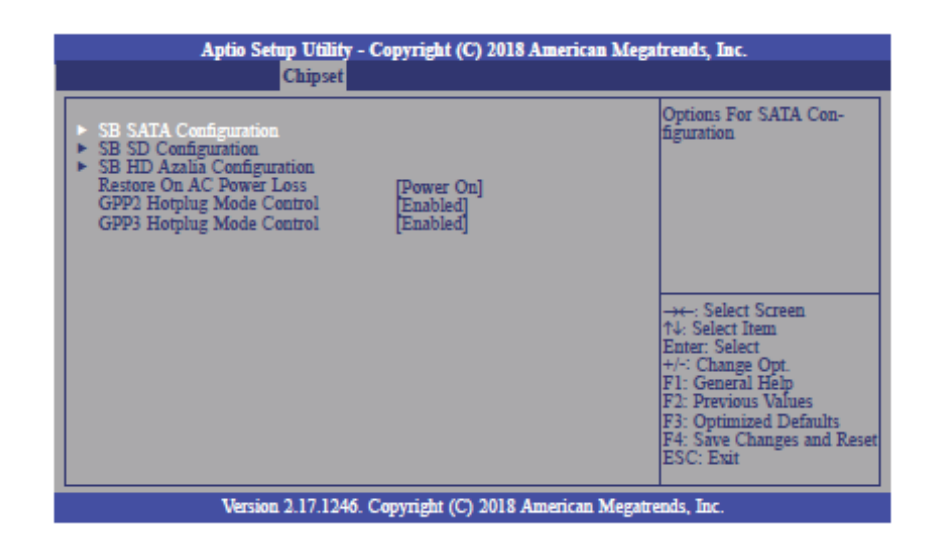

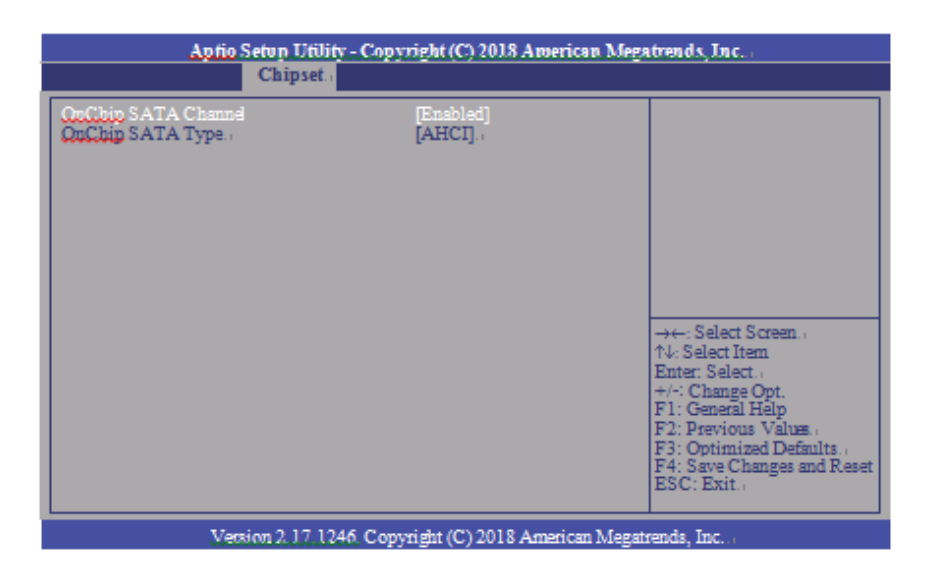

## <span id="page-36-0"></span>3.3.1 OnChip SATA Channel

Enable or disable Serial ATA.

## <span id="page-36-1"></span>3.3.2 OnChip SATA Type

Select OnChip SATA Type: Native IDE, AHCI, or Legacy IDE.

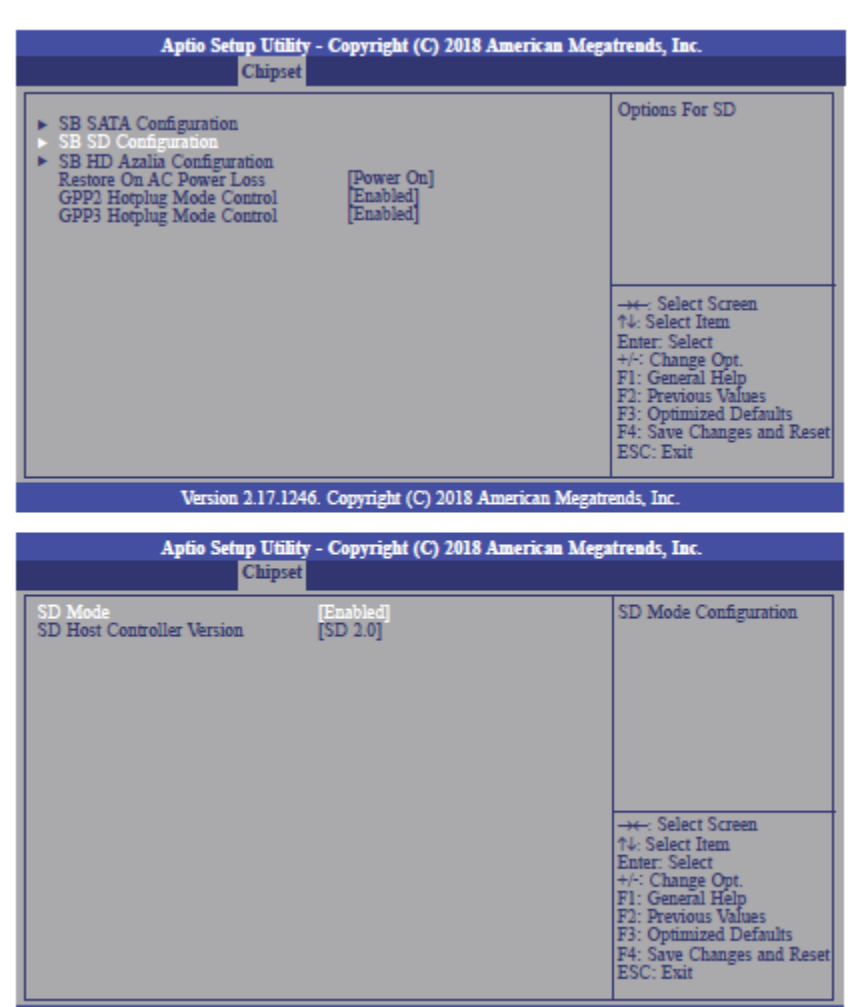

Version 2.17.1246. Copyright (C) 2018 American Megatrends, Inc.

### <span id="page-37-0"></span>3.3.3 SD Mode

Enable or disable Secure Digital (SD) Mode configuration.

#### <span id="page-37-1"></span>3.3.4 SD Host Controller Version

Select Secure Digital (SD) host controller version: SD2.0 or SD3.0.

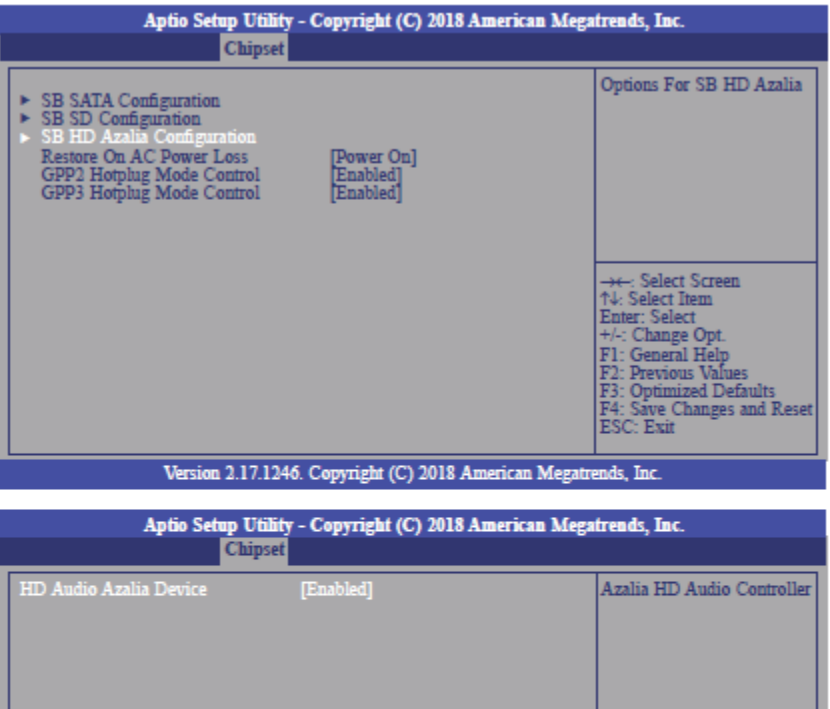

Version 2.17.1246. Copyright (C) 2018 American Megatrends, Inc.

→←: Select Screen<br>↑↓: Select Item<br>Enter: Select Change General He Previous Values Optimized Defaults<br>Save Changes and Reset

### <span id="page-38-0"></span>3.3.5 SD Host Controller Version

Control the detection of the Azalia device.

<span id="page-38-1"></span>3.3.5.1 Auto

HD Audio will be enabled if present, disabled otherwise.

<span id="page-38-2"></span>3.3.5.2 Disabled

HD Audio will be fully disabled.

<span id="page-38-3"></span>3.3.5.3 Enabled

HD Audio will be fully enabled.

#### <span id="page-39-0"></span>3.3.6 Restore on AC power loss

#### <span id="page-39-1"></span>3.3.6.1 Power On

When power returns after an AC power failure, the system will automatically power-on.

#### <span id="page-39-2"></span>3.3.6.2 Power Off

When power returns after an AC power failure, the system will remain off. You must press the Power button to power on the system.

#### <span id="page-39-3"></span>3.3.6.3 Last State

When power returns after an AC power failure, the system will return to the state where you left off before power failure occurs. If the system's power is off when AC power failure occurs, it will remain off when power returns. If the system's power is on when AC power failure occurs, the system will power-on when power returns.

#### <span id="page-39-4"></span>3.3.7 GPP2 Hotplug Mode Control

Enable or disable GPP2 hotplug mode control.

### <span id="page-39-5"></span>3.3.8 GPP3 Hotplug Mode Control

Enable or disable GPP3 hotplug mode control.

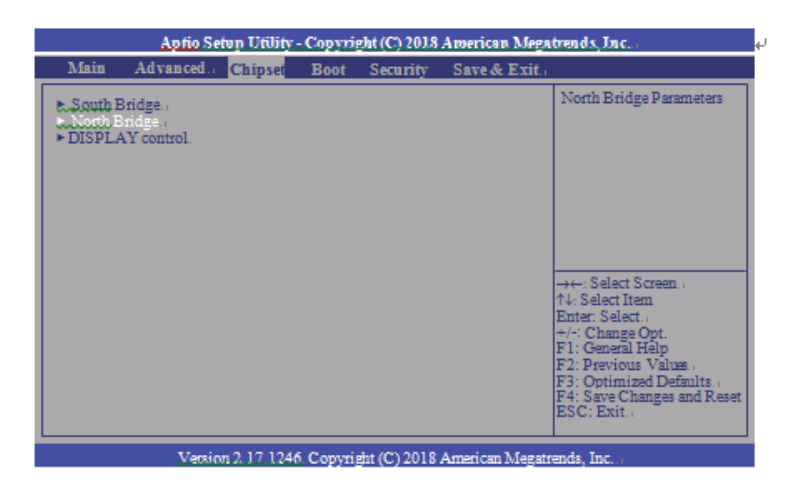

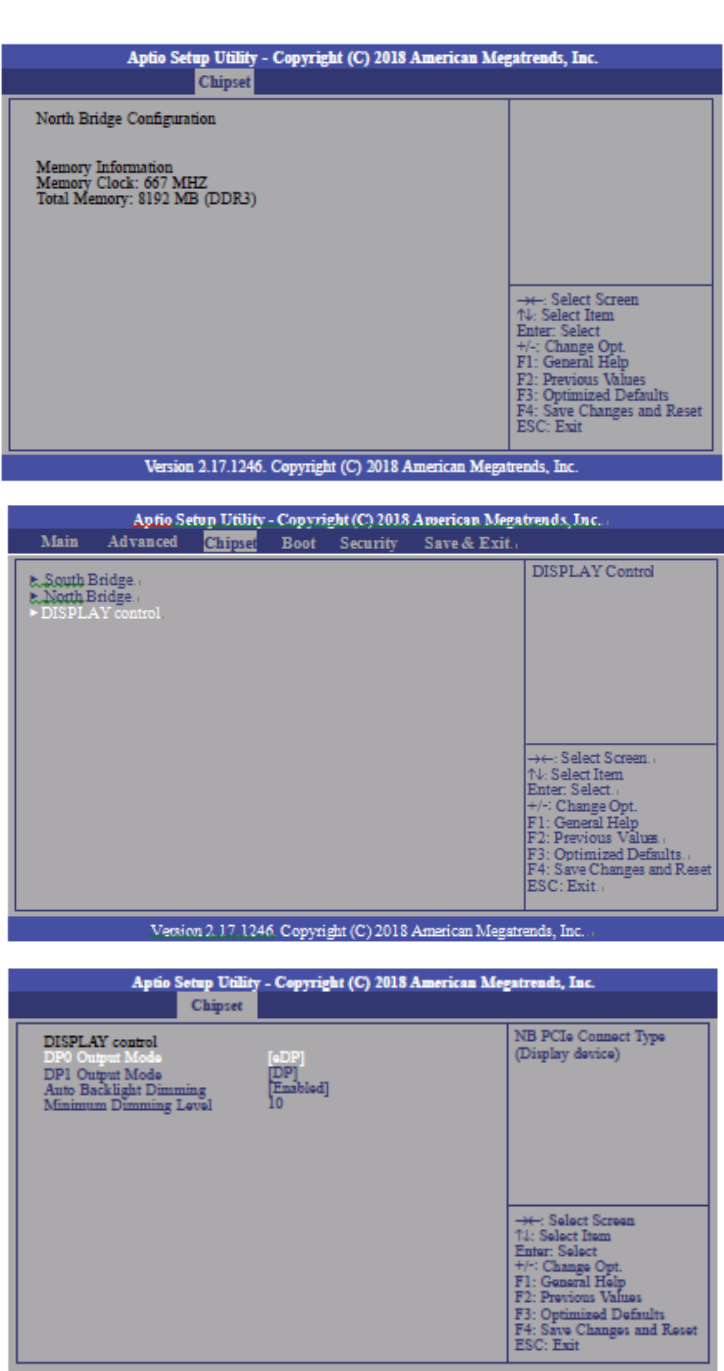

#### Version 2.17.1246. Copyright (C) 2018 American Megatrends, Inc.

# <span id="page-40-0"></span>3.3.9 DP0 Output Mode

Select NB PCIe connect type (display device):eDP or Disabled.

# <span id="page-40-1"></span>3.3.10 DP1 Output Mode

Select NB PCIe connect type (display device): DP or Disabled.

### <span id="page-41-0"></span>3.3.11 Auto Backlight Dimming

Enable or disable dimming backlight by TB573D.

### <span id="page-41-1"></span>3.3.12 Minimum Dimming Level

Set the minimum dimming level control. The range is 1~20%.

### <span id="page-41-2"></span>3.3.13 Boot

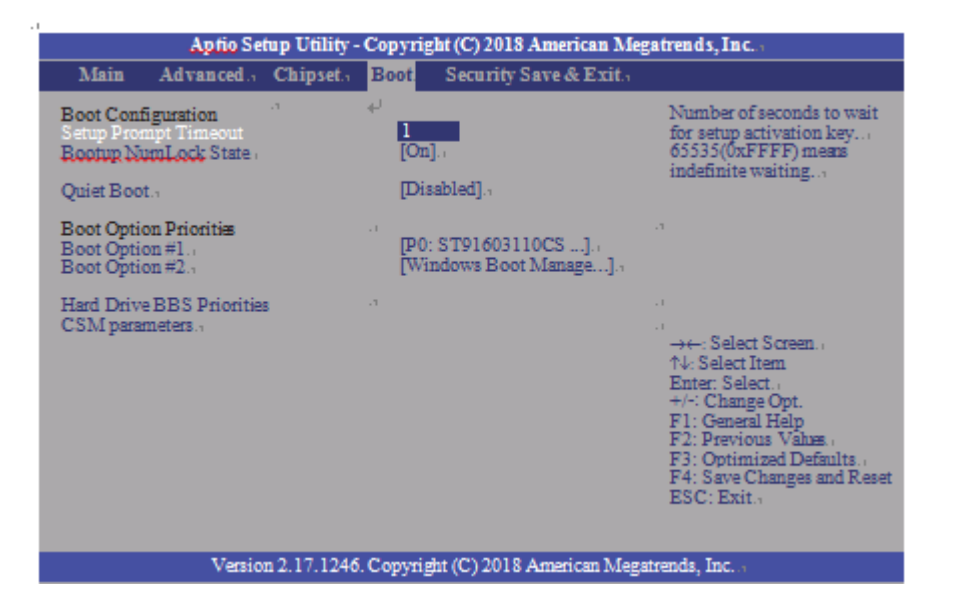

#### <span id="page-41-3"></span>3.3.13.1 Setup Prompt Timeout

Select the number of seconds to wait for the setup activation key. 65535(0xFFFF) denotes indefinite waiting.

#### <span id="page-41-4"></span>3.3.13.2 Bootup NumLock State

This allows you to determine the default state of the numeric keypad. By default, the system boots up with NumLock on wherein the function of the numeric keypad is the number keys. When set to Off, the function of the numeric keypad is the arrow keys.

#### <span id="page-41-5"></span>3.3.13.3 Quiet Boot

Enable or disable Quiet Boot option.

#### <span id="page-41-6"></span>3.3.13.4 Boot Option #1/#2

Select the system boot order.

# <span id="page-42-0"></span>3.3.14 Hard Drive BBS Priorities

Set the order of the legacy devices in this group.

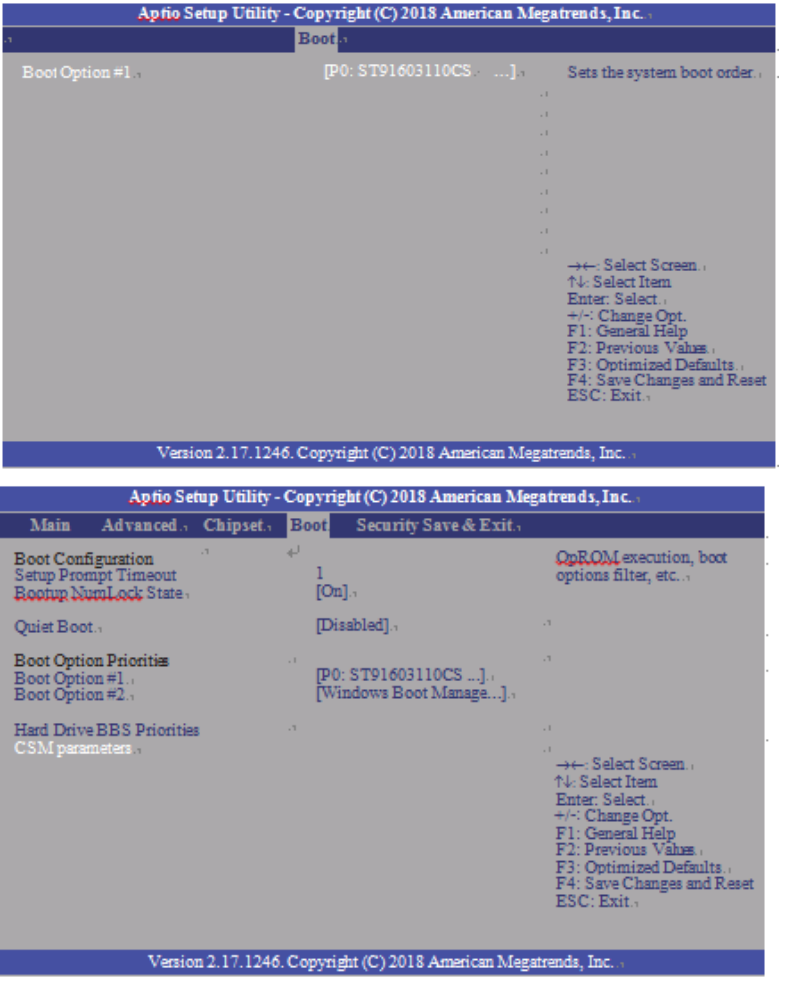

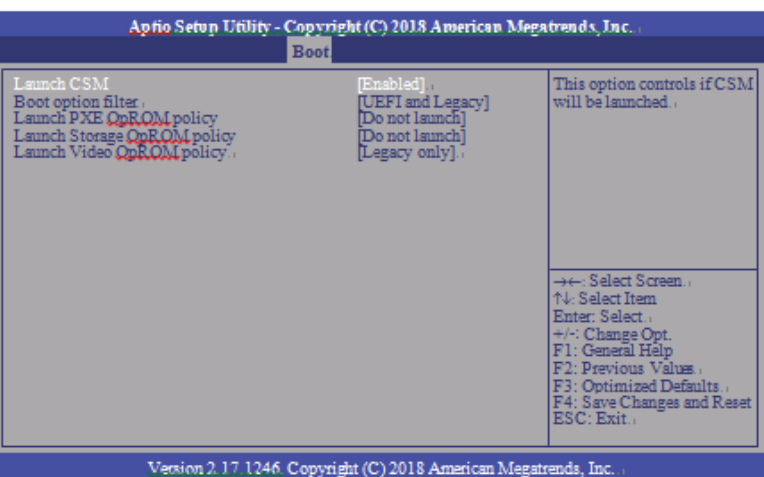

#### <span id="page-43-0"></span>3.3.14.1 Launch CSM

This field is used to enable or disable to launch CSM.

#### <span id="page-43-1"></span>3.3.14.2 Boot option filter

This option controls what device(s) the system will boot to.

### <span id="page-43-2"></span>3.3.14.3 Launch PXE OpROM policy

This field controls the execution of UEFI and Legacy PXE OpROM.

#### <span id="page-43-3"></span>3.3.14.4 Launch Storage OpROM policy

This field controls the execution of UEFI and Legacy Storage OpROM.

#### <span id="page-43-4"></span>3.3.14.5 Launch Video OpROM policy

This field controls the execution of UEFI and Legacy Video OpROM.

# <span id="page-44-0"></span>3.4 Security

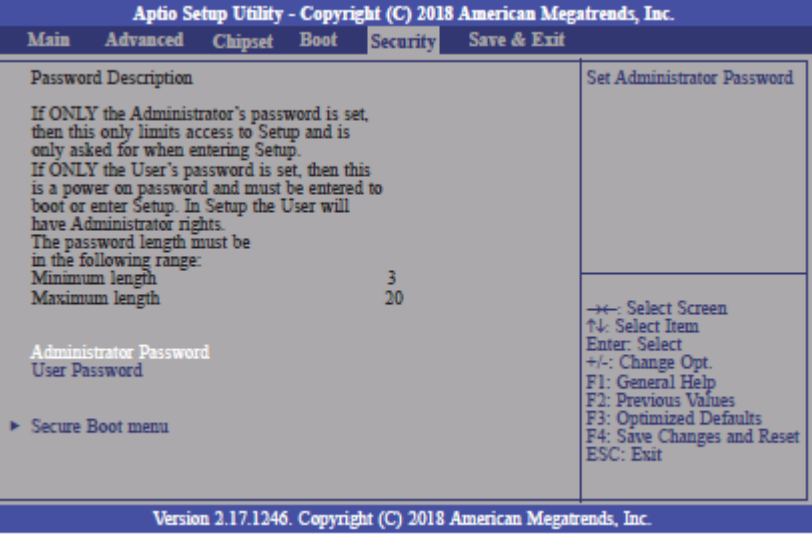

## <span id="page-44-1"></span>3.4.1 Administrator Password

Set the administrator password.

## <span id="page-44-2"></span>3.4.2 User Password

Set the user password.

### <span id="page-44-3"></span>3.4.3 Secure Boot Menu

This section is used to configure customizable secure boot settings.

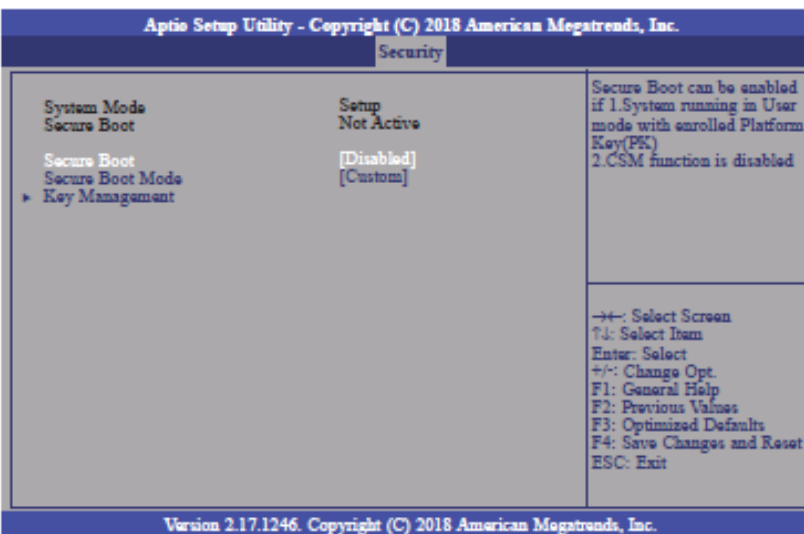

#### <span id="page-45-0"></span>3.4.3.1 Secure Boot

Enable or disable secure boot. Secure Boot can be enabled if: 1. System running in user mode with enrolled platform key (PK); 2. CSM function is disabled.

#### <span id="page-45-1"></span>3.4.3.2 Secure Boot Mode

Select secure boot mode: standard or custom. Custom mode enables users to change image execution policy and manage secure boot keys.

#### <span id="page-45-2"></span>3.4.4 Key Management

This section enables experienced users to modify secure boot variables.

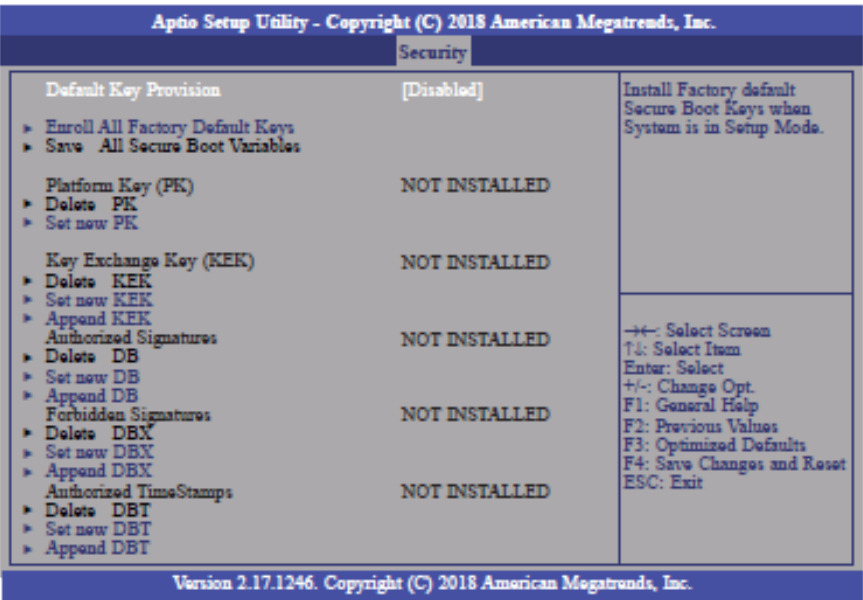

#### <span id="page-45-3"></span>3.4.4.1 Default Key Provision

Enable or disable to install factory default secure boot keys when system is in setup mode. When enabled, a pop-up window will display. Select "Yes" and press <Enter> to install factory default keys.

#### <span id="page-45-4"></span>3.4.4.2 Enroll All Factory Default Keys

Select "Yes" and press <Enter> to install ALL factory default keys, including PK, KEK, DB, DBX and DBT. Change takes effect after reboot.

#### <span id="page-45-5"></span>3.4.4.3 Set new PK

Select "Yes" and press <Enter> to set a new PK or select "No" and press <Enter> to load it from a file on external media.

#### <span id="page-46-0"></span>3.4.4.4 Set new KEK

Select "Yes" and press <Enter> to set a new KEK or select "No" and press <Enter> to load it from a file on external media.

#### <span id="page-46-1"></span>3.4.4.5 Append KEK

Select "Yes" and press <Enter> to set a new KEK or select "No" and press <Enter> to load it from a file on external media.

#### <span id="page-46-2"></span>3.4.4.6 Set new DB

Select "Yes" and press <Enter> to set a new DB or select "No" and press <Enter> to load it from a file on external media.

#### <span id="page-46-3"></span>3.4.4.7 Append DB

Select "Yes" and press <Enter> to set a new DB or select "No" and press <Enter> to load it from a file on external media.

#### <span id="page-46-4"></span>3.4.4.8 Set new DBX

Select "Yes" and press <Enter> to set a new DBX or select "No" and press <Enter> to load it from a file on external media.

#### <span id="page-46-5"></span>3.4.4.9 Append DBX

Select "Yes" and press <Enter> to set a new DBX or select "No" and press <Enter> to load it from a file on external media.

#### <span id="page-46-6"></span>3.4.4.10 Set new DBT

Select "Yes" and press <Enter> to set a new DBT or select "No" and press <Enter> to load it from a file on external media.

#### <span id="page-46-7"></span>3.4.4.11 Append DBT

Select "Yes" and press <Enter> to set a new DBT or select "No" and press <Enter> to load it from a file on external media.

# <span id="page-47-0"></span>3.5 Save & Exit

## <span id="page-47-1"></span>3.5.1 Menu Options

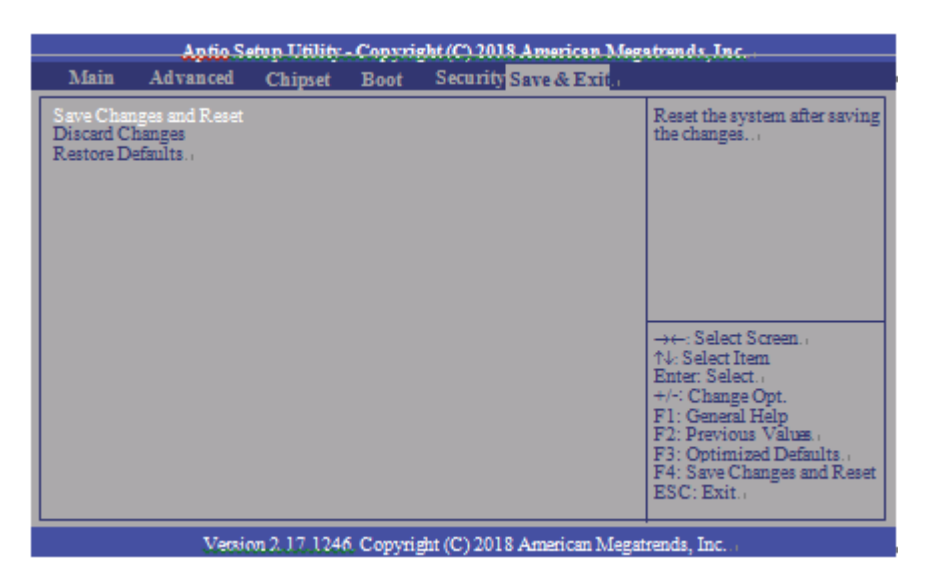

#### <span id="page-47-2"></span>3.5.1.1 Save Changes and Reset

To save the changes, select this field and then press <Enter>. A dialog box will appear. Select Yes to reset the system after saving all changes made.

#### <span id="page-47-3"></span>3.5.1.2 Discard Changes

To discard the changes, select this field and then press <Enter>. A dialog box will appear. Select Yes to reset the system setup without saving any changes.

#### <span id="page-47-4"></span>3.5.1.3 Restore Defaults

To restore and load the optimized default values, select this field and then press <Enter>. A dialog box will appear. Select Yes to restore the default values of all the setup options.

## <span id="page-47-5"></span>3.5.2 Updating the BIOS

To update the BIOS, you will need the BIOS file and a flash utility. Please contact technical support or your sales representative for the files.

# <span id="page-48-0"></span>Section 4: Installation of Drivers

# <span id="page-48-1"></span>4.1 Drivers Installation Instruction

1. Read the End User License Agreement and accept to start installation

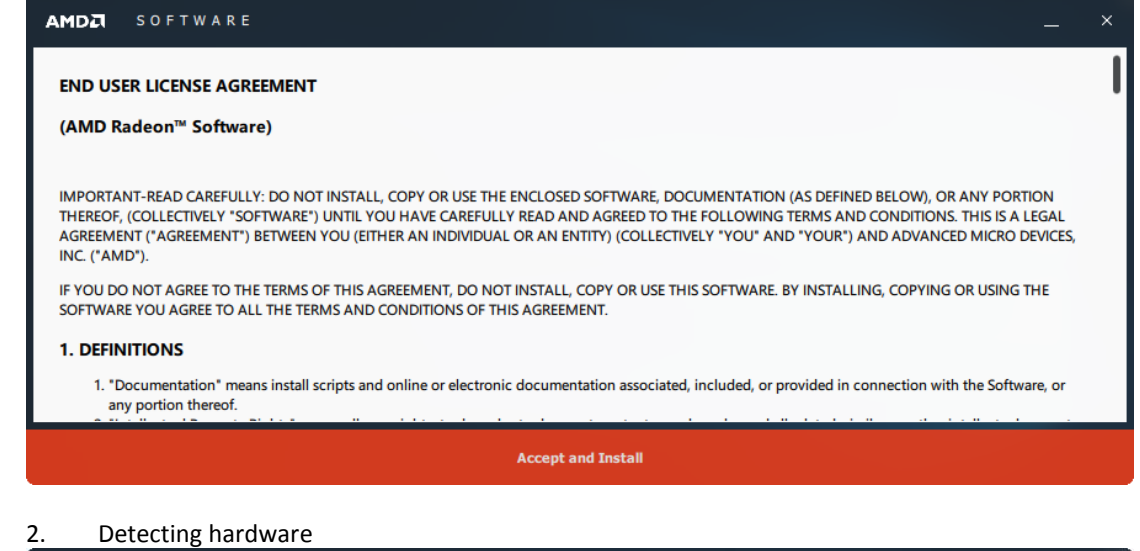

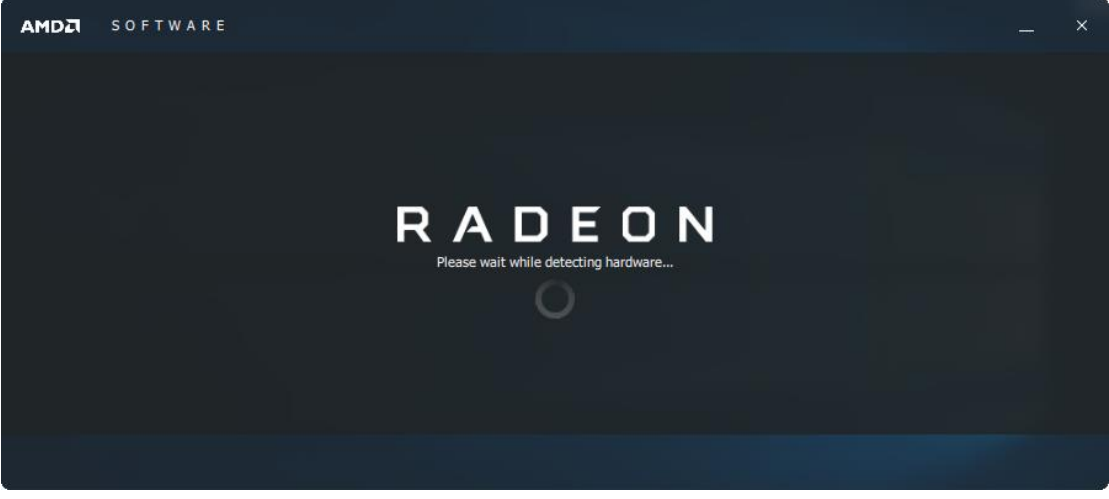

3. Select Express Installation

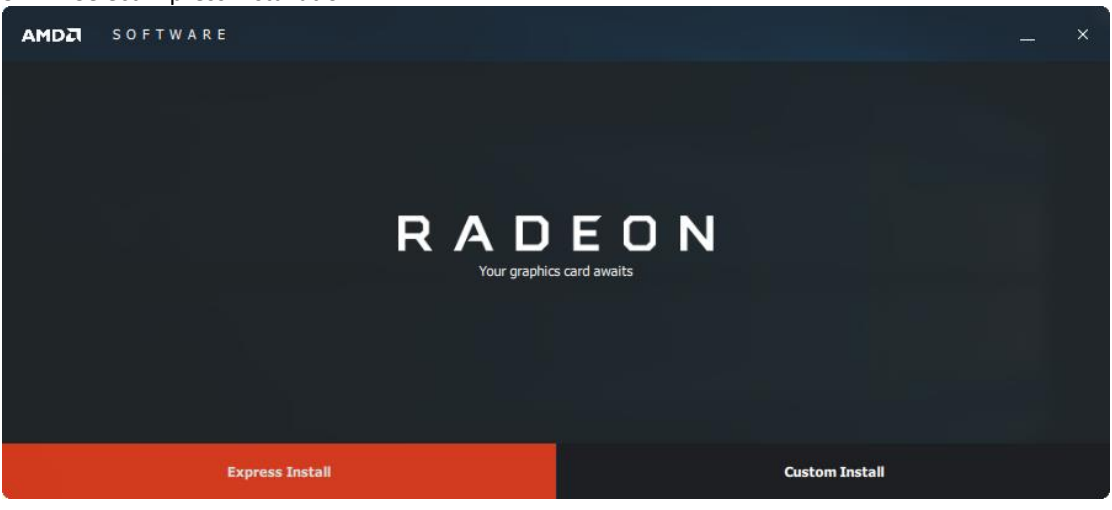

#### 4. Installing now

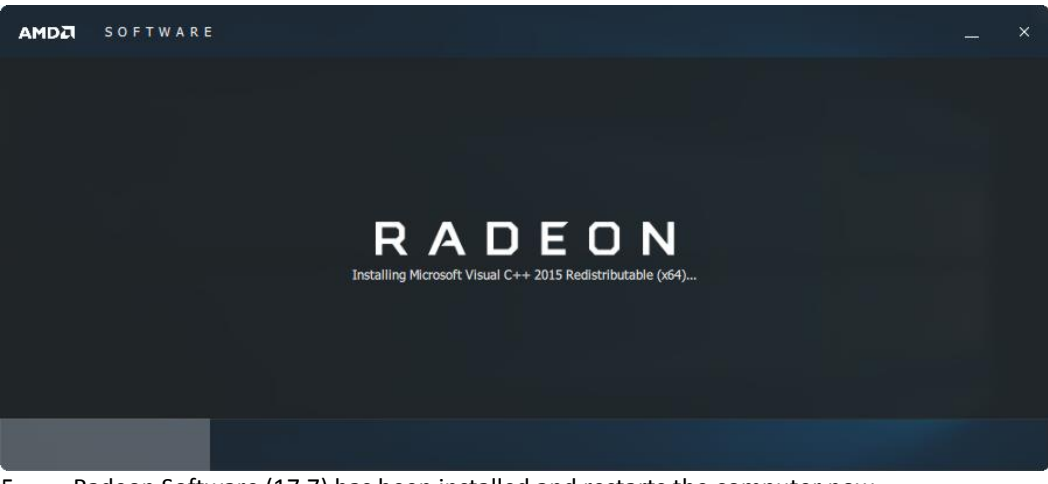

5. Radeon Software (17.7) has been installed and restarts the computer now

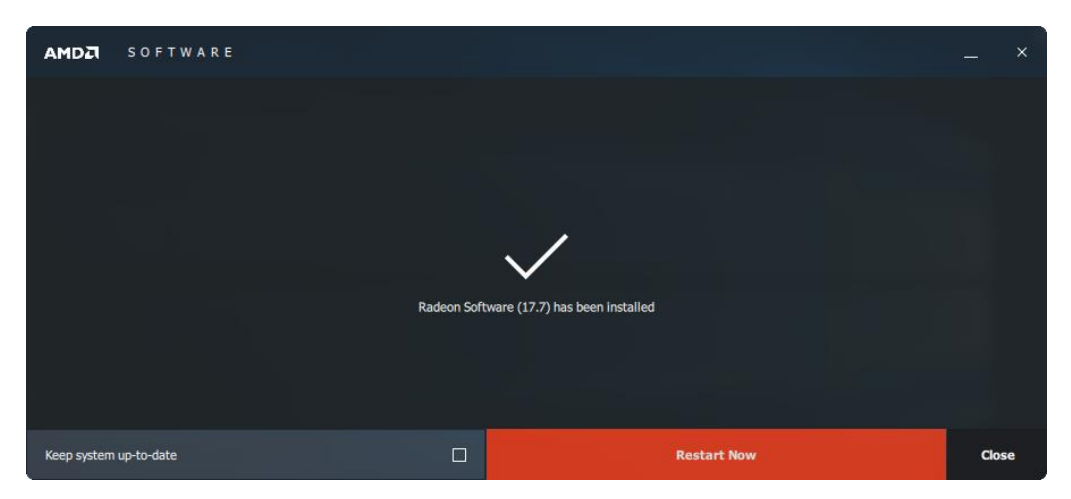

#### 6. Select Custom Installation

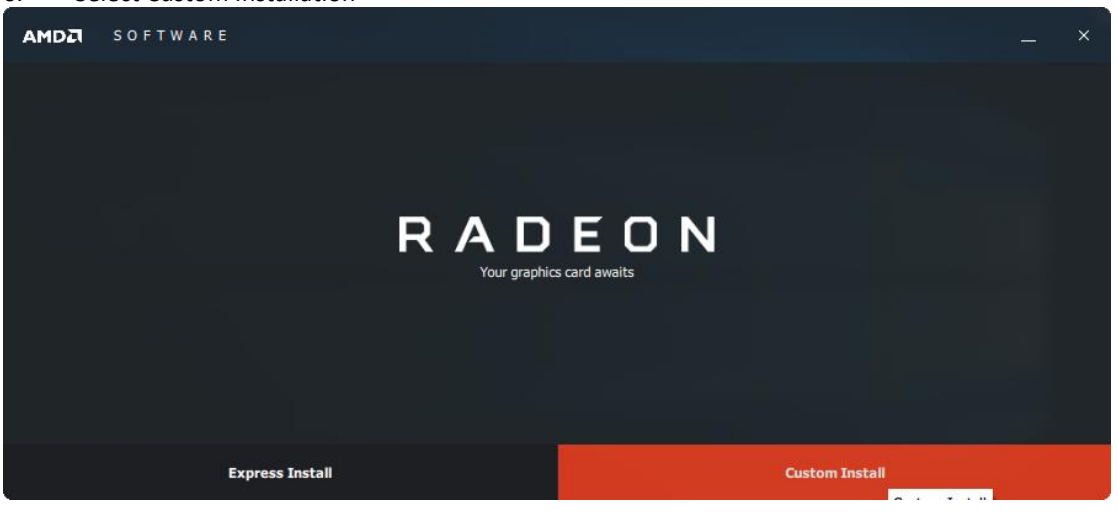

#### 7. Select your requirements of this installation

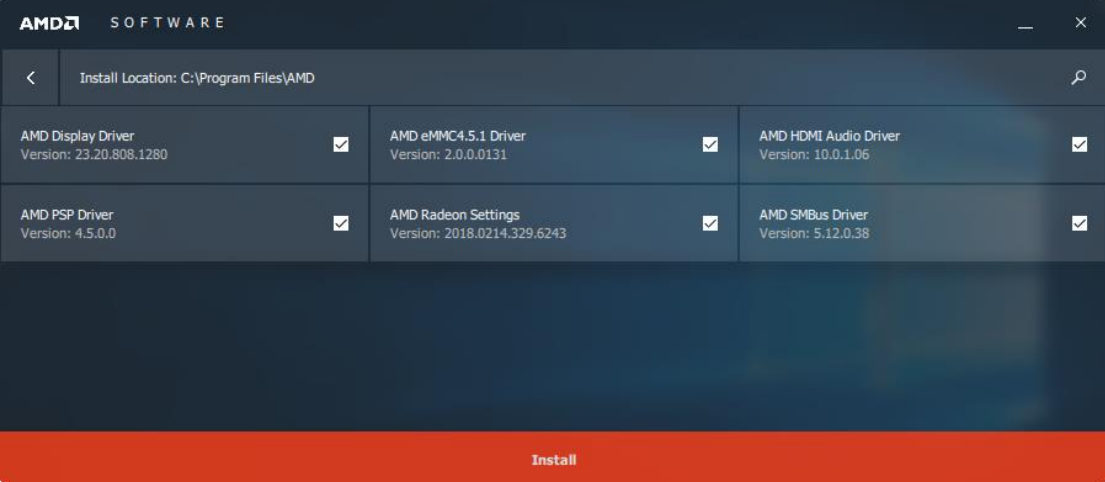

#### 8. Complete the whole installation and restart the computer again

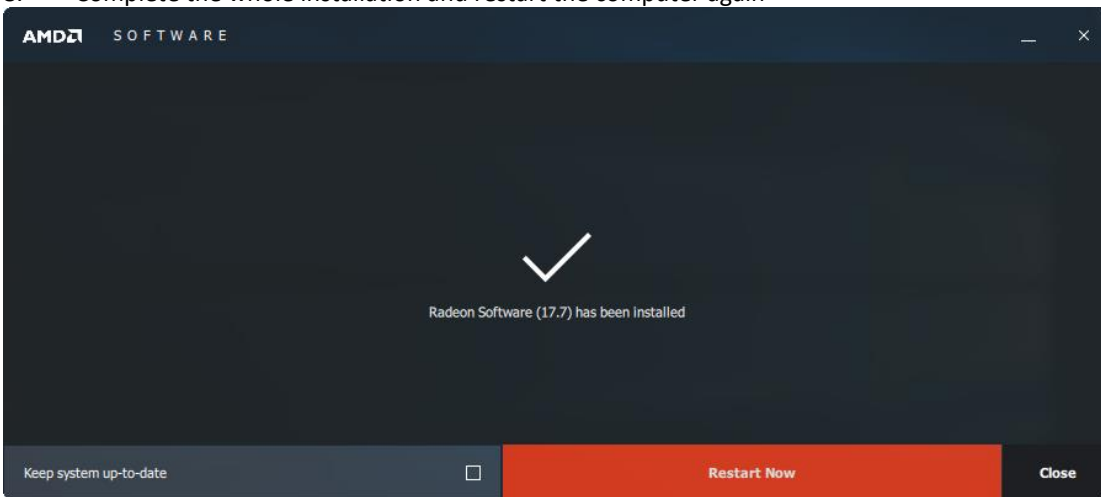

# <span id="page-51-0"></span>Section 5: Mounting Information

# <span id="page-51-1"></span>5.1 Wall Mount Dimensions (using included mounting bracket)

All RXi2 – LP Industrial PC units ship with the wall mount bracket attached to the CPU base.

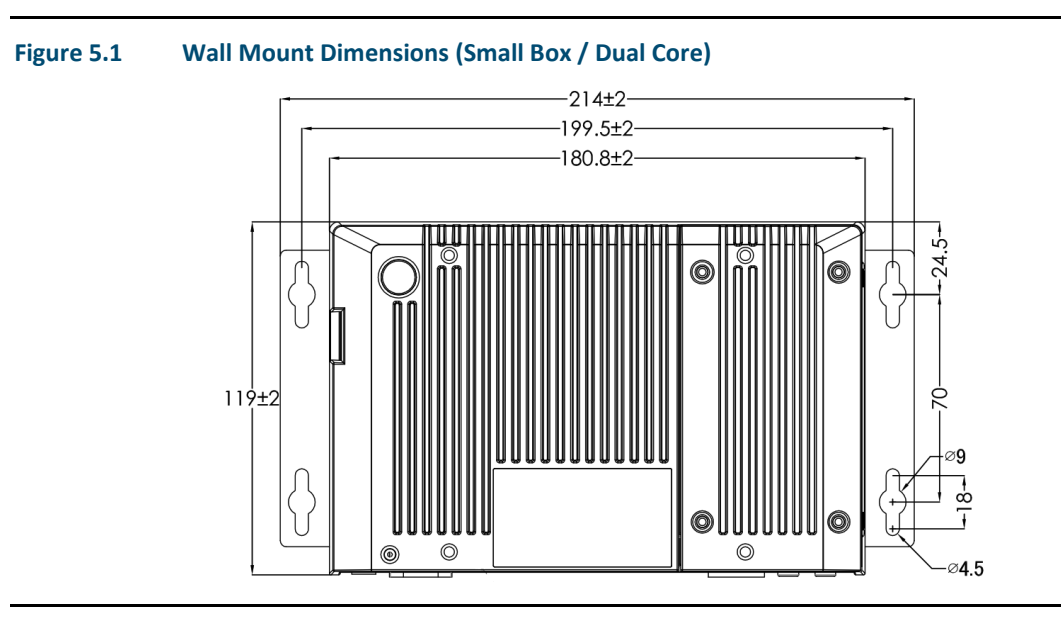

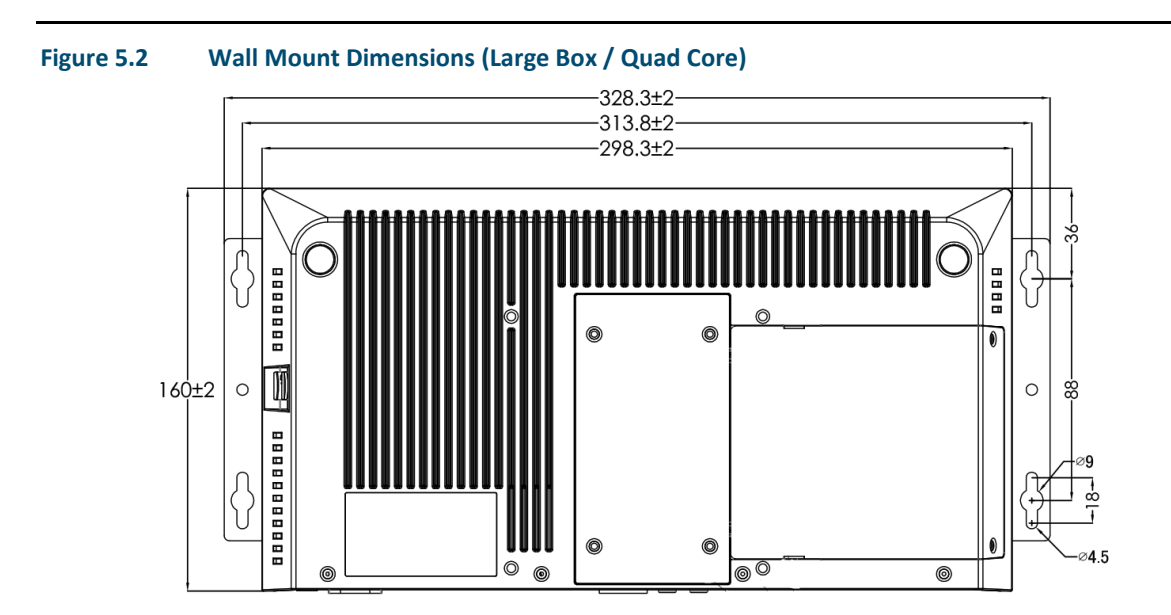

# <span id="page-52-0"></span>5.2 Baseplate Exchange

All RXi2 – LP Industrial PC units ship with the wall mount bracket attached to the CPU base. In addition, the screen connector baseplate comes in the packaging. To connect the RXi2 – LP Industrial PC to a native screen, the screen connector baseplate needs to be exchanged for the wall mount baseplate.

Baseplate exchange instructions (as shown in Figures 5.3 and 5.4):

- 1. Remove screws on bottom of the wall mount baseplate
- 2. Remove wall mount baseplate
- 3. Align screen connector baseplate
- 4. Refasten screws to firmly attach baseplate.

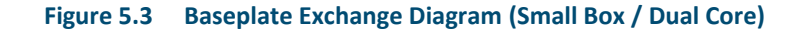

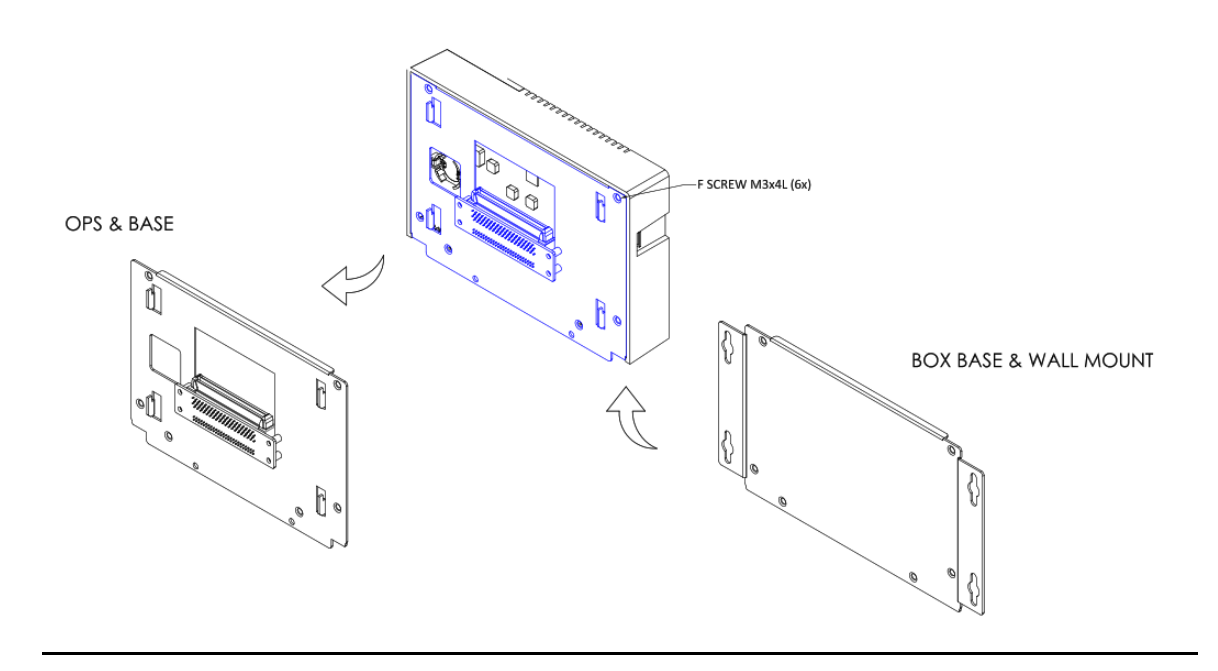

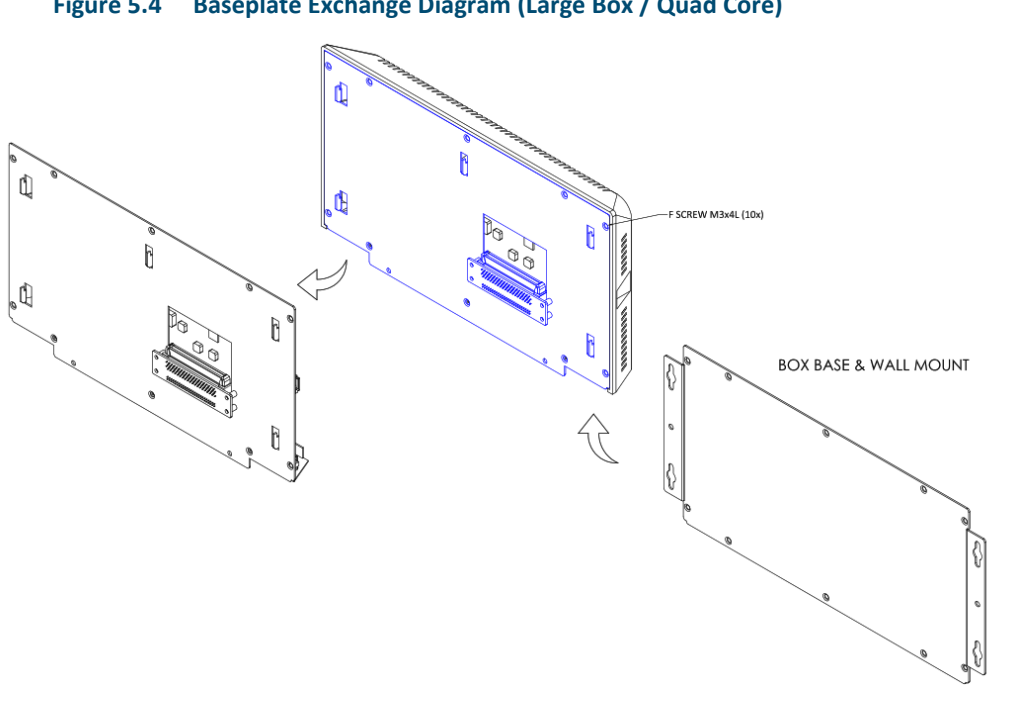

#### **Figure 5.4 Baseplate Exchange Diagram (Large Box / Quad Core)**

#### *Contact Us:*

*North & South America* 18703 GH Circle PO Box 508 Waller, Texas 77484 USA T +1 281 727 5300

2500 Park Avenue West Mansfield, Ohio 44906 USA T +1 419 529 4311

9009 King Palm Drive Tampa, Florida 33619 USA T +1 813 630 2255

4112-91A Street Edmonton, Alberta T6E5V2 Canada T +1 780 450 3600

Av. Hollingsworth,325 Iporanga Sorocaba, SP 18087-105 Brazil T +55 15 3238 3788

*Europe* Asveldweg 11 7556 BT Hengelo(O) The Netherlands T +31 74 256 1010

Siemensring 112 D-47877 Willich Germany T +49 2154 499 660

30/36 Allee du Plateau 93250 Villemomble France T +331 48 122610

6 Bracken Hill South West Industrial Estate Peterlee, Co Durham SR82LS, United Kingdom T +44 191 518 0020

3 Furze Court 114 Wickham Road Fareham, Hampshire PO167SH, United Kingdom T +44 132 984 8900

Via Montello 71/73 20038 Seregno Italy T +39 0362 2285207

Selska cesta 93 10000 Zagreb Croatia T +385 913654292

ul. Konstruktorska str 11A 02-673 Warsaw Poland T +48 22 4589237

Hungári körút 166-168 H-1146 Budapest Hungary T +36 14624034

Hajkova 2747/22 130 00 Praha 3 Czech Republic T +42 2 81002666 Zelezniciarska 13 811 04 Bratislava Slovakia T +42 1252442071

Blegistrasse 21, P.O. Box 1046 CH 6341 Baar Switzerland T +41 (41) 7686215

2-4, Gara Herastrau St. District 2, Nova Building, 5th floor 020334 Bucharest Romania T +40 212062506

Icerenkoy MAh. Topcu Ibrahim Sk. Lot 13112, Mukim Labu, No:13 K:4 Icerenkoy Istanbul, Turkey T +90 2165739848408

*Middle East & Africa* 2 Monteer Road, Isando

Kempton Park, 1600 South Africa T +27 11 974 3336

PO Box 17033 Jebel Ali Free Zone Dubai, United Arab Emirates T +971 4883 5235

*Asia Pacific* 19, Kian Teck Crescent, Singapore 628885 T +65 6501 4600

471 Mountain Highway Bayswater, Victoria 3153 Australia T +61 3 9721 0200

9/F Gateway Building No.10 Ya Bao Road Chaoyang District Beijing, P.R. China T +86 10 5821 1188

No 15 Xing Wang Road Wuqing Development Area Tianjin 301700 P.R. China T +86 22 8212 3300

Kawasan Perindustrian Nilai 71807 Nilai, Negeri Sembilan Malaysia T +60 6 799 2323

Delphi B Wing, 601 & 602 6th Floor, Central Avenue Powai, Mumbai 400076 India T +91 22 6662 0566

NOF Shinagawa Konan Building 1-2-5, Higashi-shinagawa Shinagawa-Ku, Tokyo 140-0002 Japan T +81 3 5769 6873

Please visit our website for up to date product data. **[www.Emerson.com](http://www.emerson.com/)**

All Rights Reserved.

We reserve the right to modify or improve the designs or specifications of the products mentioned in this manual at any time without notice. Emerson does not assume responsibility for the selection, use or maintenance of any product. Responsibility for proper selection, use and maintenance of any Emerson product remains solely with the purchaser.

©2017 Emerson Electric Co.

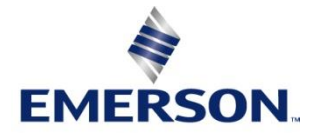